# Dell Latitude E7250

Příručka majitele

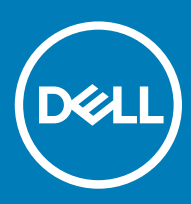

#### Poznámky, upozornění a varování

- POZNÁMKA: POZNÁMKA označuje důležité informace, které umožňují lepší využití počítače.
- △ UPOZORNĚNÍ: UPOZORNĚNÍ poukazuje na možnost poškození hardwaru nebo ztráty dat a poskytuje návod, jak se danému problému vyhnout.
- A VAROVÁNÍ: VAROVÁNÍ upozorňuje na potenciální nebezpečí poškození majetku, úrazu nebo smrti.

**© 2015 2018 Dell Inc. nebo její dceřiné společnosti. Všechna práva vyhrazena.** Dell, EMC a ostatní ochranné známky jsou ochranné známky společnosti Dell Inc. nebo dceřiných společností. Ostatní ochranné známky mohou být ochranné známky svých vlastníků.

2018 - 05

# Obsah

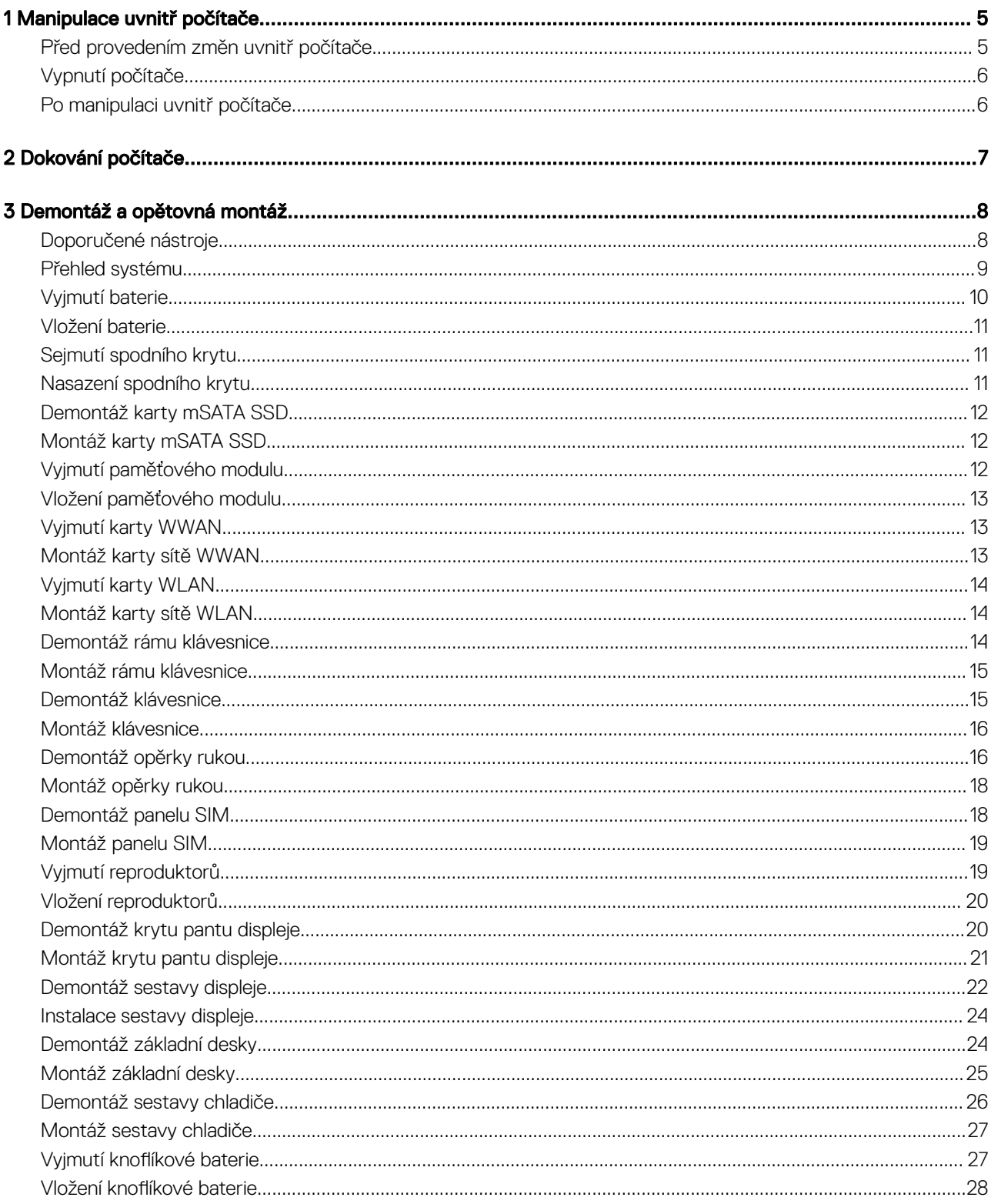

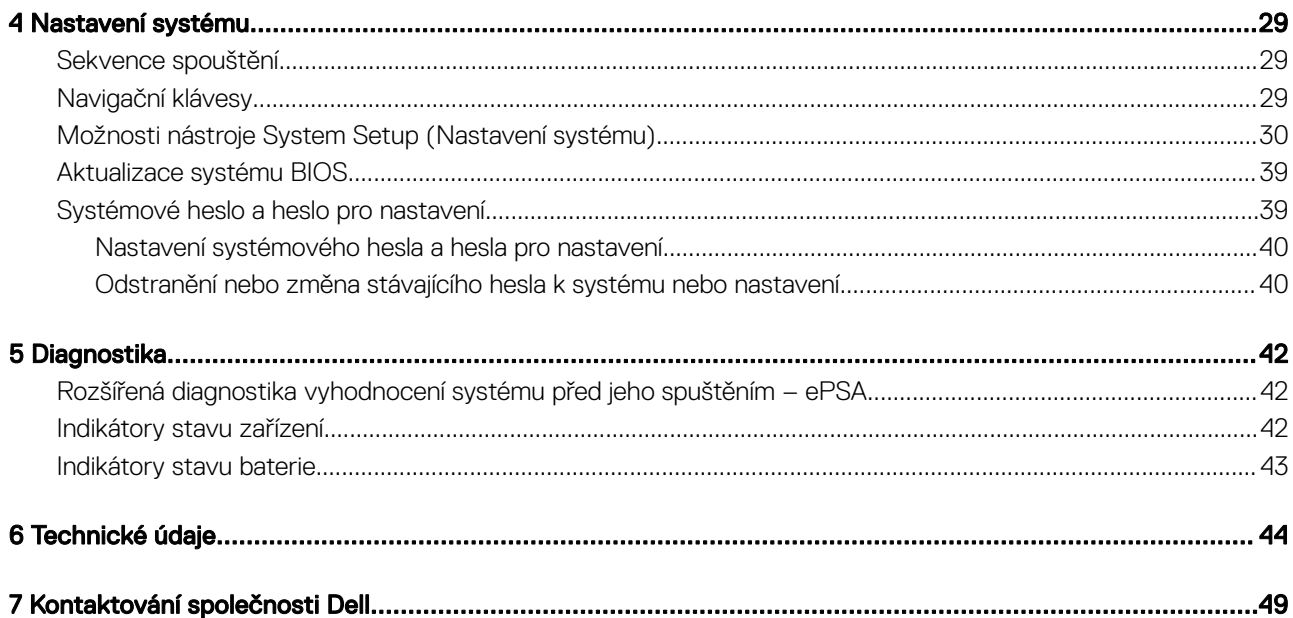

1

### <span id="page-4-0"></span>Před provedením změn uvnitř počítače

Dodržujte následující bezpečnostní zásady. Předejdete tak možnému poškození počítače a zajistíte osobní bezpečnost. Není-li uvedeno jinak, každý postup uvedený v tomto dokumentu vyžaduje splnění následujících podmínek:

- Přečetli jste si bezpečnostní informace dodané s počítačem.
- Součást je možné nahradit nebo (v případě zakoupení samostatně) nainstalovat pomocí postupu pro odebrání provedeném v obráceném pořadí.
- VAROVÁNÍ: Před otevřením panelů nebo krytu počítače odpojte všechny zdroje napájení. Po dokončení práce uvnitř počítače ΛI nainstalujte zpět všechny kryty, panely a šrouby předtím, než připojíte zdroje napájení.
- VAROVÁNÍ: Před manipulací uvnitř počítače si přečtěte bezpečnostní informace dodané s počítačem. Další informace o vhodných  $\mathbb{A}$ bezpečných postupech naleznete na domovské stránce Regulatory Compliance (Soulad s předpisy) na adrese www.dell.com/ regulatory\_compliance.
- $\wedge$  | UPOZORNĚNÍ: Mnohé z oprav smí provádět pouze certifikovaný servisní technik. Sami byste měli pouze řešit menší potíže a provádět jednoduché opravy, ke kterým vás opravňuje dokumentace k produktu nebo ke kterým vás vyzve tým služeb a podpory online či telefonicky. Na škody způsobené neoprávněným servisním zásahem se nevztahuje záruka. Přečtěte si a dodržujte bezpečnostní pokyny dodané s produktem.
- $\triangle$  | UPOZORNĚNÍ: Aby nedošlo k elektrostatickému výboji, použijte uzemňovací náramek nebo se opakovaně dotýkejte nenatřeného kovového povrchu (například konektoru na zadní straně počítače).
- $\wedge$   $\mid$  UPOZORNĚNÍ: S komponentami a kartami manipulujte opatrně. Nedotýkejte se komponent ani kontaktů na kartě. Kartu uchopte za hrany nebo za kovovou montážní konzolu. Komponenty jako procesor držte za jejich hrany, nikoliv za kolíky.
- $\triangle|$  UPOZORNĚNÍ: Při odpojování kabelu tahejte za konektor nebo pásek pro vytahování, nikoli za samotný kabel. Některé kabely jsou vybaveny konektory s pojistkami. Pokud odpojujete tento typ kabelu, před odpojením kabelu pojistky stiskněte. Konektory při odpojování držte rovně, aby nedošlo k ohnutí kolíků konektoru. Před zapojením kabelu se ujistěte, že jsou oba konektory správně orientovány a zarovnány.
- POZNÁMKA: Barva počítače a některých součástí se může lišit od barev uvedených v tomto dokumentu.

Aby nedošlo k poškození počítače, před manipulací s vnitřními součástmi počítače proveďte následující kroky.

- 1 Ujistěte se, že je pracovní povrch rovný a čistý, aby nedošlo k poškrábání krytu počítače.
- 2 Vypněte počítač (viz část Vypnutí počítače).
- 3 Je-li počítač připojen k dokovací stanici, odpojte ho.

#### $\triangle|$  UPOZORNĚNÍ: Při odpojování síťového kabelu nejprve odpojte kabel od počítače a potom jej odpojte od síťového zařízení.

- 4 Odpojte všechny síťové kabely od počítače.
- 5 Odpojte počítač a všechna připojená zařízení od elektrických zásuvek.
- 6 Zavřete displej a otočte počítač spodní stranou nahoru na plochý pracovní povrch.

#### $\Omega$ POZNÁMKA: Před servisním zásahem uvnitř počítače je třeba vyjmout hlavní baterii, aby nedošlo k poškození základní desky.

- 7 Vyjměte hlavní baterii.
- 8 Otočte počítač horní stranou nahoru.
- 9 Otevřete displej.
- 10 Stisknutím tlačítka napájení uzemněte základní desku.
- <span id="page-5-0"></span> $\triangle|$  UPOZORNĚNÍ: Aby nedošlo k úrazu elektrickým proudem, před otevřením krytu počítače vždy odpojte počítač od elektrické zásuvky.
- $\triangle|$  UPOZORNĚNÍ: Dříve, než se dotknete některé části uvnitř počítače, odveďte elektrostatický náboj z vašeho těla tím, že se dotknete kovového předmětu, například některé kovové části na zadní straně počítače. Během manipulace se opakovaně dotýkejte nenatřeného kovového povrchu, abyste odvedli potenciální elektrostatický náboj, který může poškodit vnitřní součásti.
- 11 Vyjměte z příslušných slotů všechny nainstalované karty ExpressCard nebo čipové karty.

### Vypnutí počítače

- UPOZORNĚNÍ: Aby nedošlo ke ztrátě dat, před vypnutím počítače uložte a zavřete všechny otevřené soubory a ukončete všechny spuštěné aplikace.
- 1 Ukončete operační systém:
	- V systému Windows 8 (na dotykovém zařízení):
		- 1 Přejetím prstem od středu k pravému okraji obrazovky otevřete nabídku Ovládací tlačítka, kde vyberete tlačítko Nastavení.
		- 2 Vyberte  $\mathcal O$  a poté na možnost **Vypnout**.
	- Pomocí myši:
		- 1 Umístěte ukazatel myši do pravého horního rohu obrazovky a klikněte na tlačítko Nastavení.
		- 2 Klikněte na  $\mathbb O$  a vyberte možnost **Vypnout**.
	- Windows 7:
		- 1 Klikněte na tlačítko Start
		- 2 Klikněte na tlačítko Vypnout.

nebo

- 1 Klikněte na tlačítko Start
- 2 Klikněte na šipku v pravém dolním rohu nabídky Start a poté klikněte na tlačítko Vypnout.

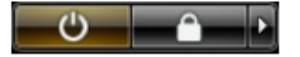

2 Ujistěte se, že je vypnutý počítač i veškerá další připojená zařízení. Pokud se počítač a připojená zařízení při ukončení operačního systému automaticky nevypnou, vypněte je stiskem tlačítka napájení po dobu 6 vteřin.

#### Po manipulaci uvnitř počítače

Po dokončení montáže se ujistěte, že jsou připojena všechna externí zařízení, karty a kabely. Učiňte tak dříve, než zapnete počítač.

- UPOZORNĚNÍ: Aby nedošlo k poškození počítače, používejte pouze baterie určené pro tento počítač Dell. Nepoužívejte baterie určené pro jiné počítače Dell.
- 1 Připojte veškerá externí zařízení, například replikátor portů nebo multimediální základnu, a nainstalujte všechny karty, například kartu ExpressCard.
- 2 Připojte k počítači všechny telefonní nebo síťové kabely.

#### $\triangle|$  UPOZORNĚNÍ: Chcete-li připojit síťový kabel, nejprve připojte kabel do síťového zařízení a teprve poté do počítače.

- 3 Vložte baterii.
- 4 Připojte počítač a všechna připojená zařízení do elektrických zásuvek.
- 5 Zapněte počítač.

# Dokování počítače

2

<span id="page-6-0"></span>Chcete-li počítač dokovat, postupujte následovně:

- a Umístěte dokovací rozpěrku do dokovací stanice, aby zapadla na své místo.
- b Umístěte počítač na rozpěrku dokovací stanice, abyste ho připojili k doku.

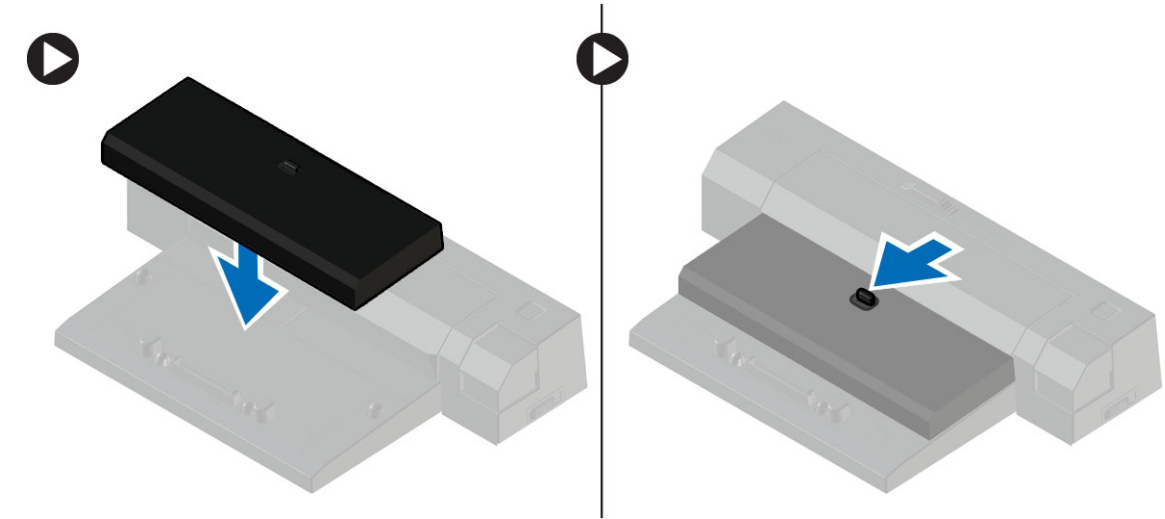

- POZNÁMKA: Tuto dokovací rozpěrku lze použít pouze k dokování počítačů Latitude E7250 / Latitude E7450. Tuto dokovací stanici nelze používat s ostatními počítači Dell.
- POZNÁMKA: Dokovací opěrka a dok jsou volitelné položky a standardně se s počítačem nedodávají.

# Demontáž a opětovná montáž

3

### <span id="page-7-0"></span>Doporučené nástroje

Postupy uvedené v tomto dokumentu mohou vyžadovat použití následujících nástrojů:

- malý plochý šroubovák,
- křížový šroubovák,
- malá plastová jehla.

# <span id="page-8-0"></span>Přehled systému

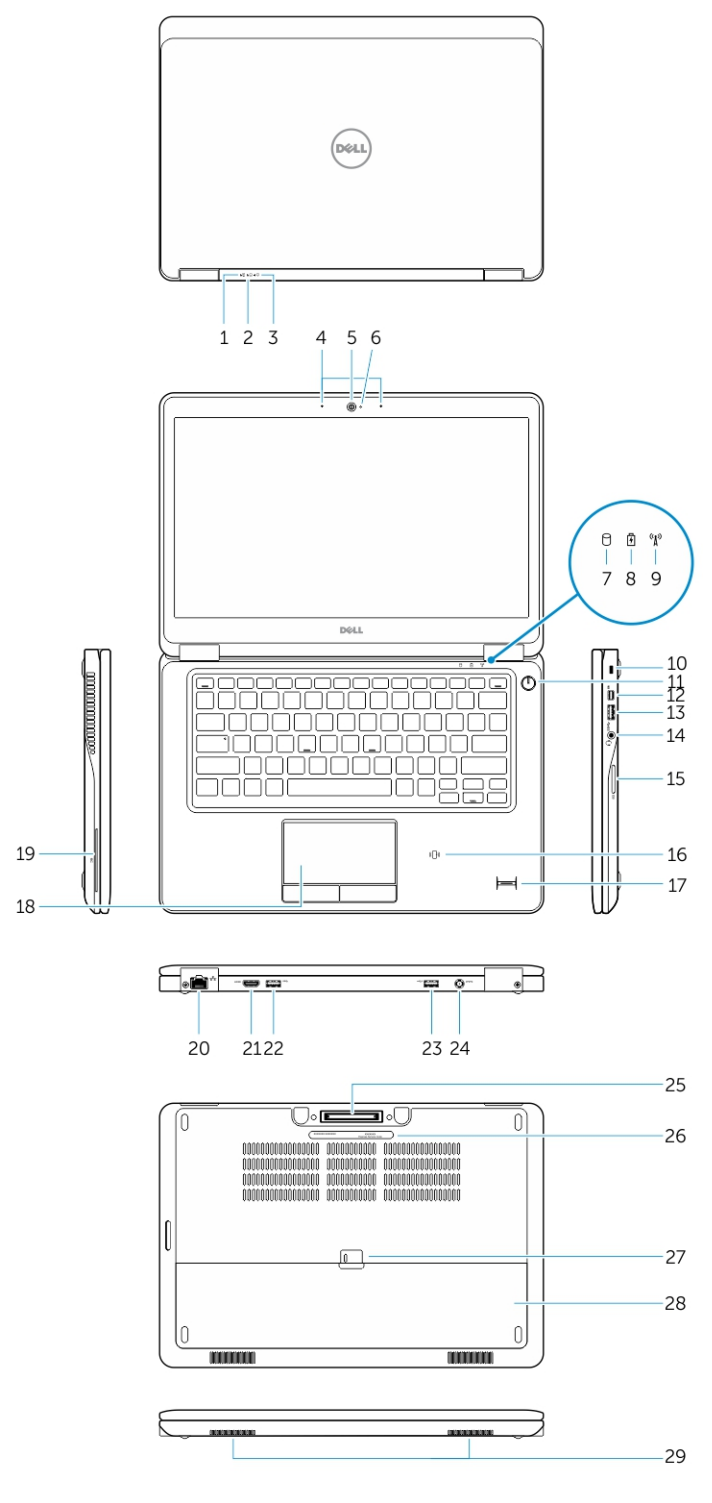

- 
- Indikátor napájení 4 Mikrofony
- 
- Indikátor aktivity pevného disku 8 Indikátor stavu baterie
- Indikátor stavu baterie 2 Indikátor aktivity pevného disku
	-
- Kamera 6 Kontrolka stavu kamery
	-
- <span id="page-9-0"></span>9 Indikátor stavu bezdrátové sítě 10 Slot bezpečnostního kabelu
- 
- 
- 
- 17 Čtečka otisků prstů (volitelně) 18 Dotyková podložka
- 19 Čtečka čipových karet (volitelná) 20 Síťový konektor
- 
- 23 Konektor USB 3,0 s technologií PowerShare 24 Konektor napájení
- 25 Konektor doku (volitelný) 26 Servisní štítek
- 27 uvolňovací pojistka baterie 28 Baterie
- 29 Reproduktory

### Vyjmutí baterie

- 1 Postupujte podle pokynů v části Před [manipulací](#page-4-0) uvnitř počítače.
- 2 Posunutím zajišťovací západky uvolněte baterii.
- 
- 11 Tlačítko napájení 12 Konektor Mini-DisplayPort
- 13 Konektor USB 3.0 14 Konektor náhlavní sady
- 15 Čtečka paměťových karet 16 Čtečka bezkontaktních čipových karet / čtečka NFC (volitelná)
	-
	-
- 21 Konektor HDMI 22 Konektor USB 3.0
	-
	-
	-

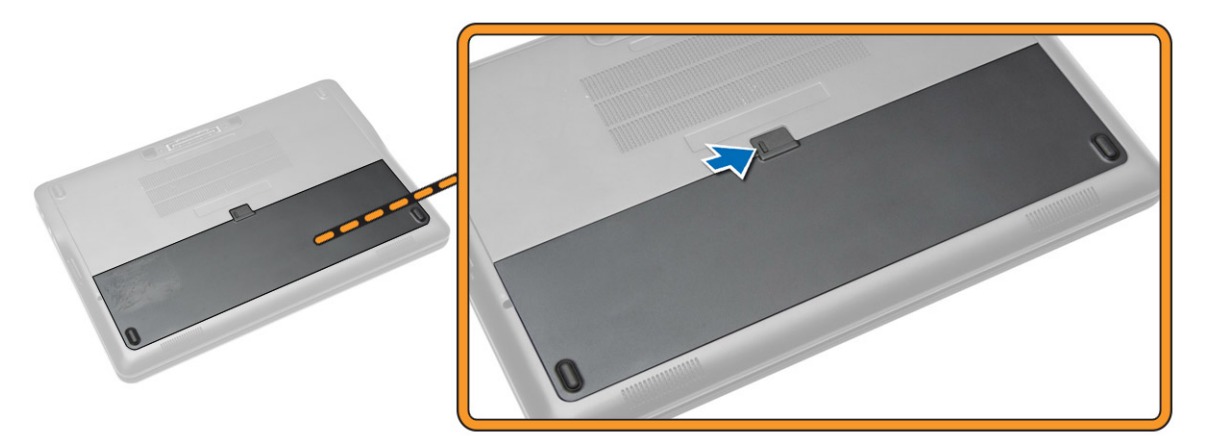

3 Vyjměte baterii z počítače.

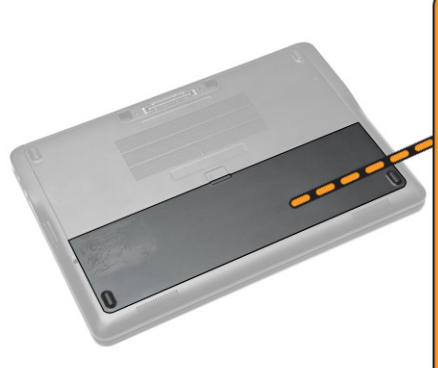

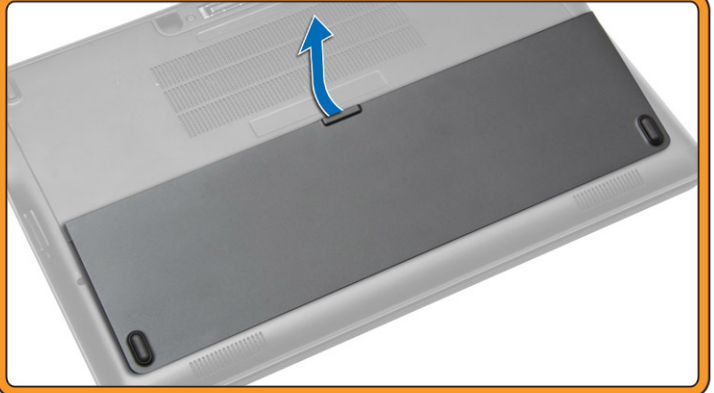

# <span id="page-10-0"></span>Vložení baterie

- 1 Umístěte baterii do slotu, aby zapadla na místo.
- 2 Postupujte podle pokynů v části Po [manipulaci](#page-5-0) uvnitř počítače.

### Sejmutí spodního krytu

- 1 Postupujte podle pokynů v části Před [manipulací](#page-4-0) uvnitř počítače.
- 2 Vyjměte [baterii.](#page-9-0)
- 3 Podle obrázku proveďte následující kroky:
	- a Vyšroubujte šrouby připevňující spodní kryt k počítači [1].
	- b Vysuňte spodní kryt a uvolněte ho z počítače [2].

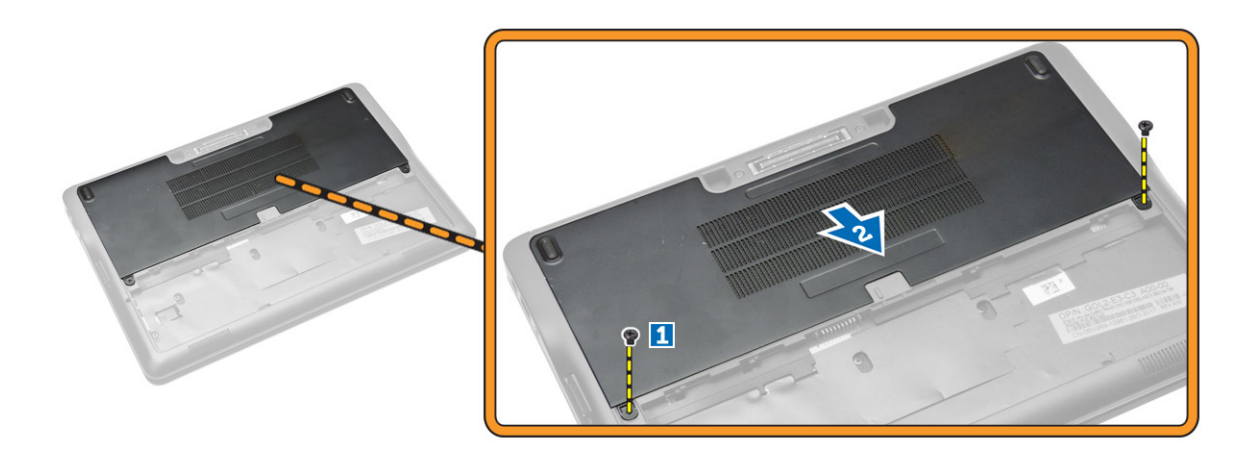

4 Vyjměte spodní kryt z počítače.

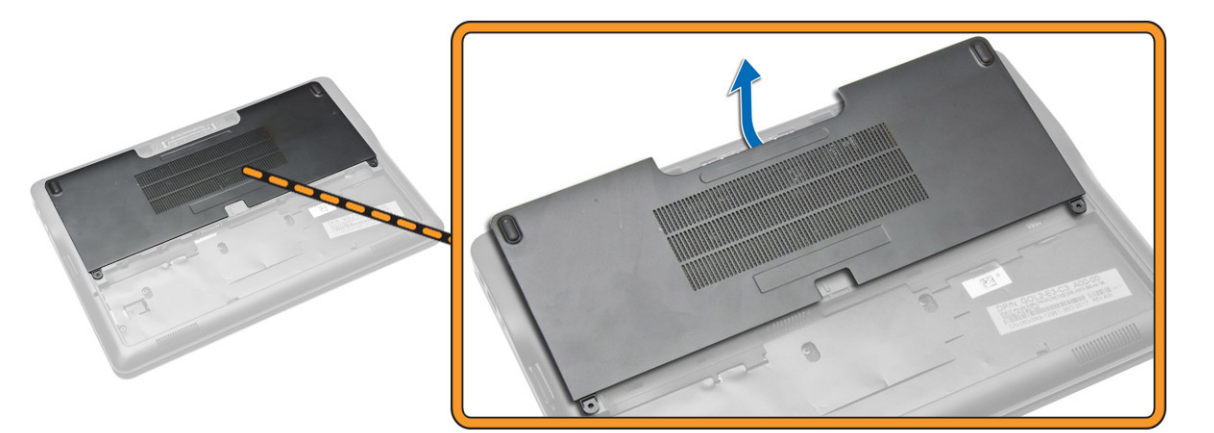

### Nasazení spodního krytu

- 1 Umístěte spodní kryt tak, aby otvory pro šroubky na krytu byly správně umístěny na otvorech pro šroubky na počítači.
- 2 Utáhněte šrouby, které připevňují spodní kryt k počítači.
- 3 Vložte baterii.
- 4 Postupujte podle pokynů v části Po [manipulaci](#page-5-0) uvnitř počítače.

# <span id="page-11-0"></span>Demontáž karty mSATA SSD

- 1 Postupujte podle pokynů v části Před [manipulací](#page-4-0) uvnitř počítače.
- 2 Demontujte následující součásti:
	- a [baterie](#page-9-0)
	- b [spodní](#page-10-0) kryt
- 3 Podle obrázku proveďte následující kroky:
	- a Odstraňte šroub, který upevňuje kartu mSATA SSD k počítači.
	- b Zvedněte a vyjměte kartu SSD z počítače [2].

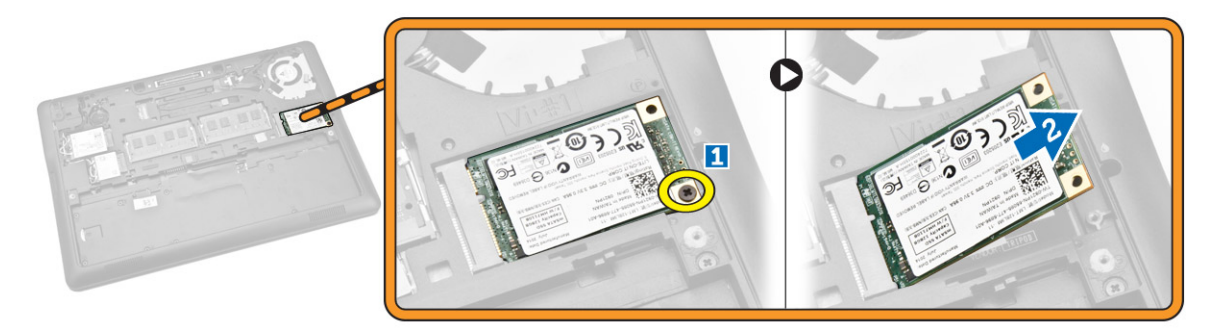

# Montáž karty mSATA SSD

- 1 Umístěte kartu mSATA SSD do příslušného slotu.
- 2 Utažením šroubu připevněte kartu mSATA SSD k počítači.
- 3 Namontujte tyto součásti:
	- a [spodní](#page-10-0) kryt
	- b [baterie](#page-10-0)
- 4 Postupujte podle pokynů v části Po [manipulaci](#page-5-0) uvnitř počítače.

### Vyjmutí paměťového modulu

- 1 Postupujte podle pokynů v části Před [manipulací](#page-4-0) uvnitř počítače.
- 2 Demontujte následující součásti:
	- a [baterie](#page-9-0)
	- b [spodní](#page-10-0) kryt
- 3 Vysuňte upevňovací svorky z paměťového modulu.

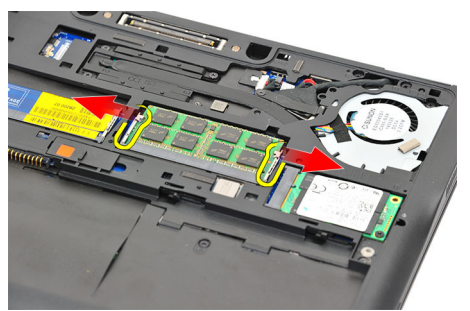

4 Vyjměte paměťový modul ze systému.

<span id="page-12-0"></span>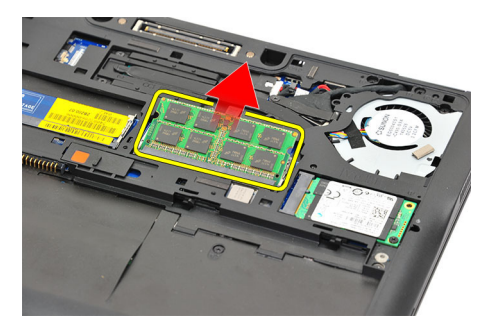

# Vložení paměťového modulu

- 1 Postupujte podle pokynů v části Před [manipulací](#page-4-0) uvnitř počítače.
- 2 Namontujte tyto součásti:
	- a [baterie](#page-9-0)
	- b [spodní](#page-10-0) kryt
- 3 Vložte paměť do příslušného socketu.
- 4 Zatlačte na paměť, dokud ji upevňovací svorky nezajistí. Chcete-li do slotu DIMM B nainstalovat druhou paměť, opakujte kroky 1 a 2.
- 5 Nainstalujte jednotlivé vyjmuté součásti v opačném pořadí.

# Vyjmutí karty WWAN

- 1 Postupujte podle pokynů v části Před [manipulací](#page-4-0) uvnitř počítače.
- 2 Demontujte následující součásti:
	- a [baterie](#page-9-0)
	- b [spodní](#page-10-0) kryt
- 3 Podle obrázku proveďte následující kroky:
	- a Odpojte kabely WWAN z konektorů na kartě WWAN [1].
	- b Odstraňte šroub, který upevňuje kartu WWAN k počítači [2].
	- c Vyjměte kartu WWAN z počítače [3].

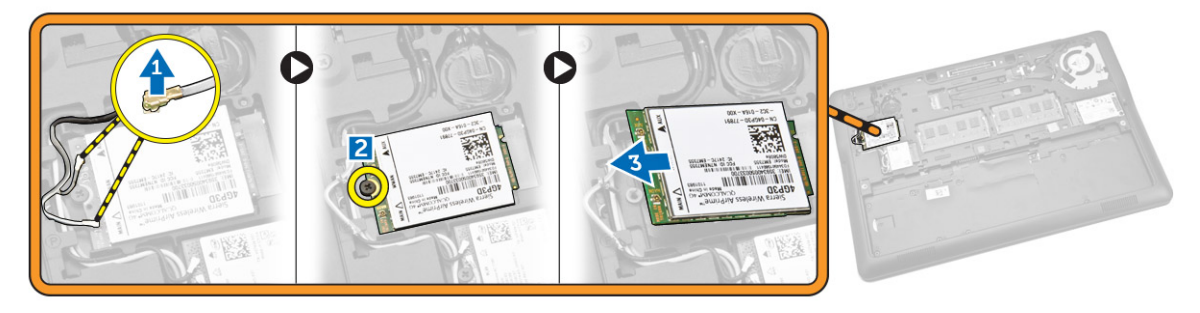

### Montáž karty sítě WWAN

- 1 Vložte kartu WWAN do slotu v počítači.
- 2 Zašroubujte šroub, čímž připevníte kartu WWAN k počítači.
- 3 Připojte kabely WWAN ke konektorům na kartě WWAN.
- 4 Namontujte tyto součásti:
	- a [spodní](#page-10-0) kryt
	- b [baterie](#page-10-0)
- 5 Postupujte podle pokynů v části Po [manipulaci](#page-5-0) uvnitř počítače.

# <span id="page-13-0"></span>Vyjmutí karty WLAN

- 1 Postupujte podle pokynů v části Před [manipulací](#page-4-0) uvnitř počítače.
- 2 Demontujte následující součásti:
	- a [baterie](#page-9-0)
	- b [spodní](#page-10-0) kryt
- 3 Podle obrázku proveďte následující kroky:
	- a Odpojte kabely WLAN od konektorů na kartě WLAN [1].
	- b Odstraňte šroub, který upevňuje kartu WLAN k počítači [2].
	- c Vyjměte kartu WLAN z počítače [3].

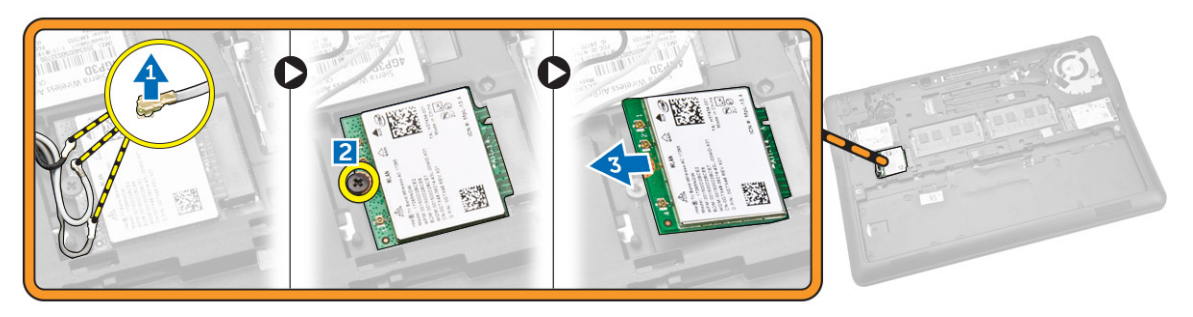

# Montáž karty sítě WLAN

- 1 Vložte kartu WLAN do slotu v počítači.
- 2 Dotáhněte šroub upevňující kartu WLAN k počítači.
- 3 Připojte kabel WLAN ke konektorům na kartě WLAN.
- 4 Namontujte tyto součásti:
	- a [spodní](#page-10-0) kryt
	- b [baterie](#page-10-0)
- 5 Postupujte podle pokynů v části Po [manipulaci](#page-5-0) uvnitř počítače.

### Demontáž rámu klávesnice

- 1 Postupujte podle pokynů v části Před [manipulací](#page-4-0) uvnitř počítače.
- 2 Vyjměte [baterii.](#page-9-0)
- 3 Pomocí plastové jehly vyrýpněte rám klávesnice z okrajů a uvolněte ho z klávesnice.

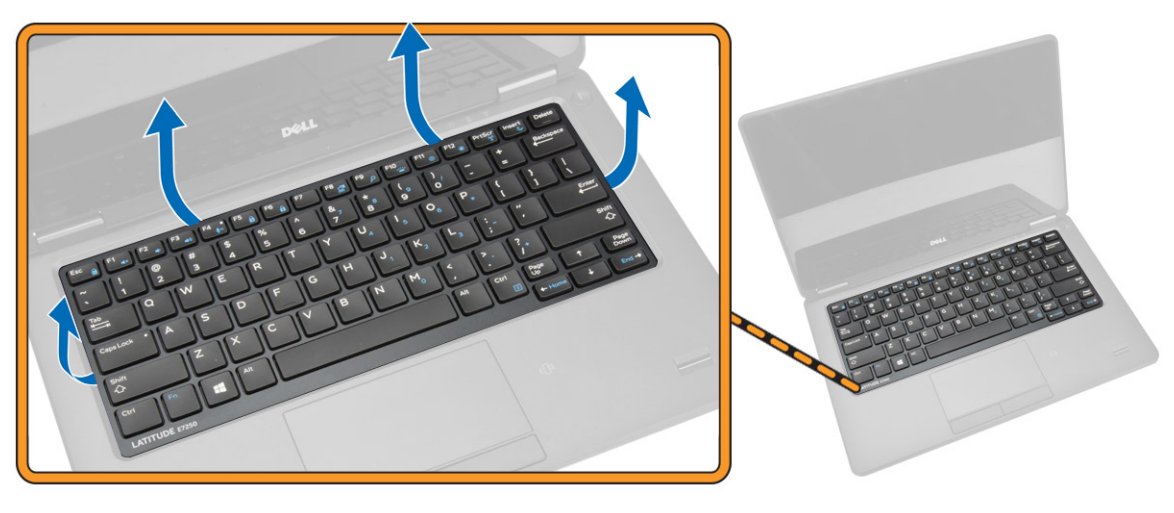

<span id="page-14-0"></span>4 Vyjměte rám klávesnice z klávesnice.

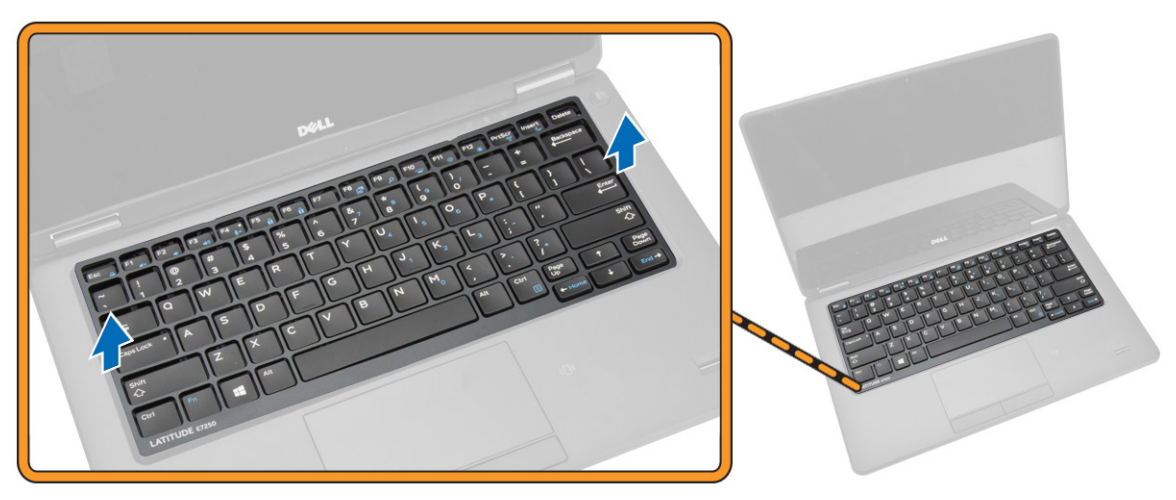

### Montáž rámu klávesnice

- 1 Vložte rám klávesnice do klávesnice.
- 2 Postupně zatlačte na strany rámu, dokud nezapadne na své místo.
- 3 Vložte [baterii](#page-10-0).
- 4 Postupujte podle pokynů v části Po [manipulaci](#page-5-0) uvnitř počítače.

### Demontáž klávesnice

- 1 Postupujte podle pokynů v části Před [manipulací](#page-4-0) uvnitř počítače.
- 2 Demontujte následující součásti:
	- a [baterie](#page-9-0)
	- b [spodní](#page-10-0) kryt
	- c rám [klávesnice](#page-13-0)
- 3 Podle obrázku proveďte následující kroky:
	- a Sloupněte lepicí pásku a odkryjte kabel klávesnice [1].
	- b Odpojte kabely klávesnice od konektorů na základní desce [2] [3].

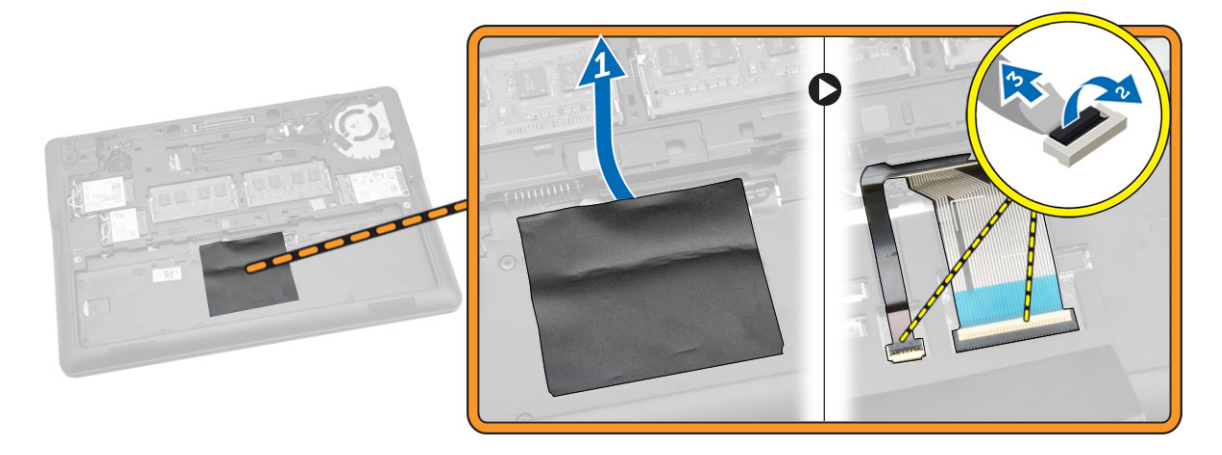

4 Překlopte počítač a odšroubujte šroubky, které připevňují klávesnici k počítači.

<span id="page-15-0"></span>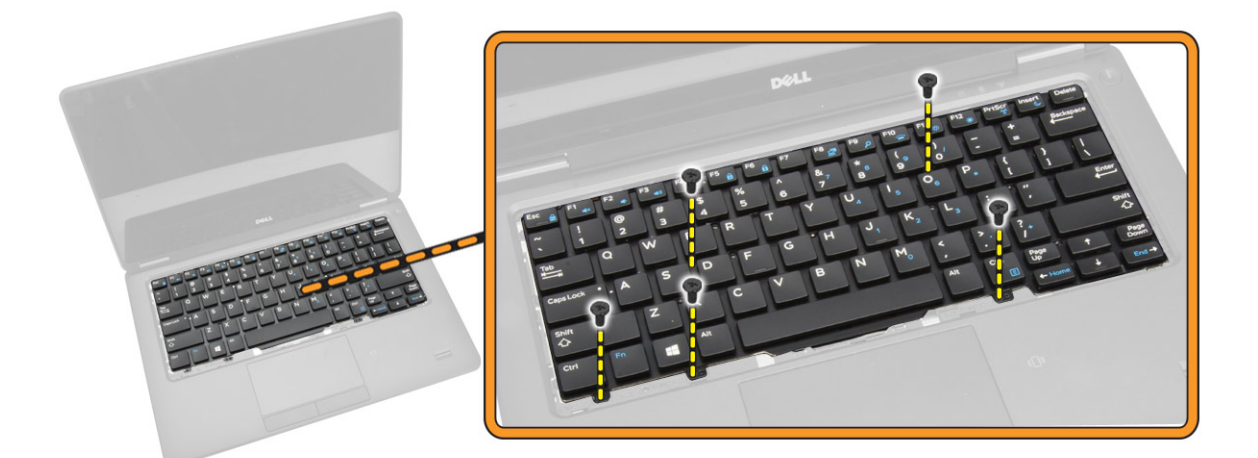

- 5 Podle obrázku proveďte následující kroky:
	- a Vyrýpněte klávesnici, a uvolněte ji tak z počítače [1].
	- b Vyjměte klávesnici z počítače [2].

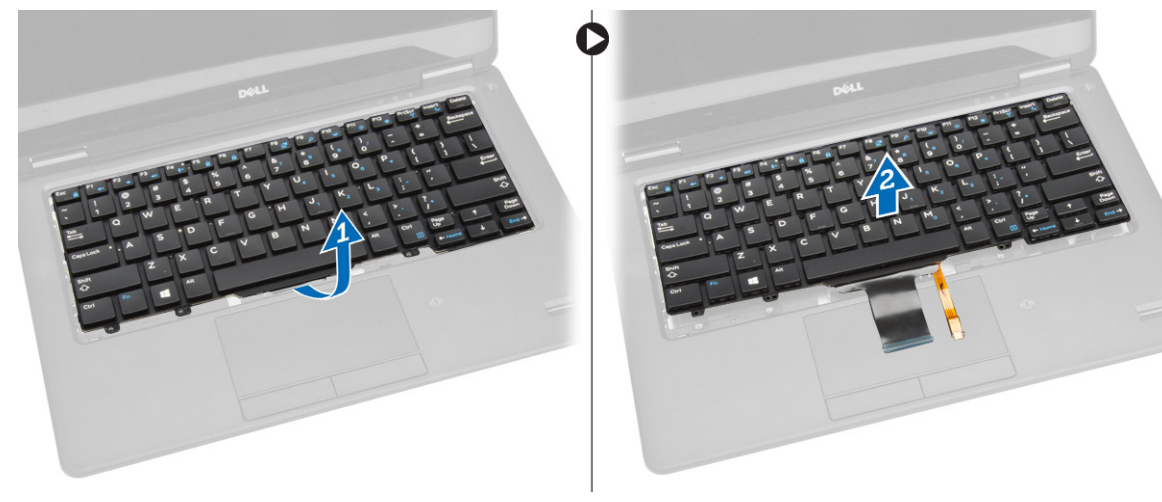

### Montáž klávesnice

- 1 Položte klávesnici, aby byla zarovnána s držáky šroubů v počítači.
- 2 Upevněte klávesnici do počítače pomocí šroubů.
- 3 Otočte počítač a připojte kabel klávesnice ke konektorům na základní desce.
- 4 Namontujte tyto součásti:
	- a rám [klávesnice](#page-14-0)
	- b [spodní](#page-10-0) kryt
	- c [baterie](#page-10-0)
- 5 Postupujte podle pokynů v části Po [manipulaci](#page-5-0) uvnitř počítače.

### Demontáž opěrky rukou

- 1 Postupujte podle pokynů v části Před [manipulací](#page-4-0) uvnitř počítače.
- 2 Demontujte následující součásti:
	- a [baterie](#page-9-0)
	- b [spodní](#page-10-0) kryt
	- c [karta](#page-11-0) SSD
	- d rám [klávesnice](#page-13-0)

#### e [klávesnice](#page-14-0)

3 Vyjměte šrouby upevňující opěrku rukou a otočte počítač.

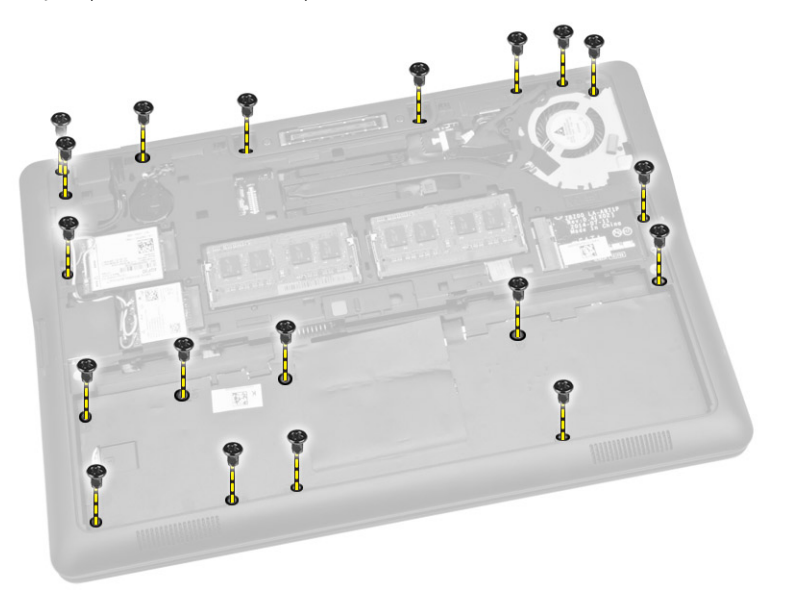

- 4 Podle obrázku proveďte následující kroky:
	- a Otočte počítač.
	- b Odpojte dotykové kabely od konektorů na základní desce [1] [2].
	- c Odstraňte šrouby, které připevňují opěrku rukou k počítači [3].

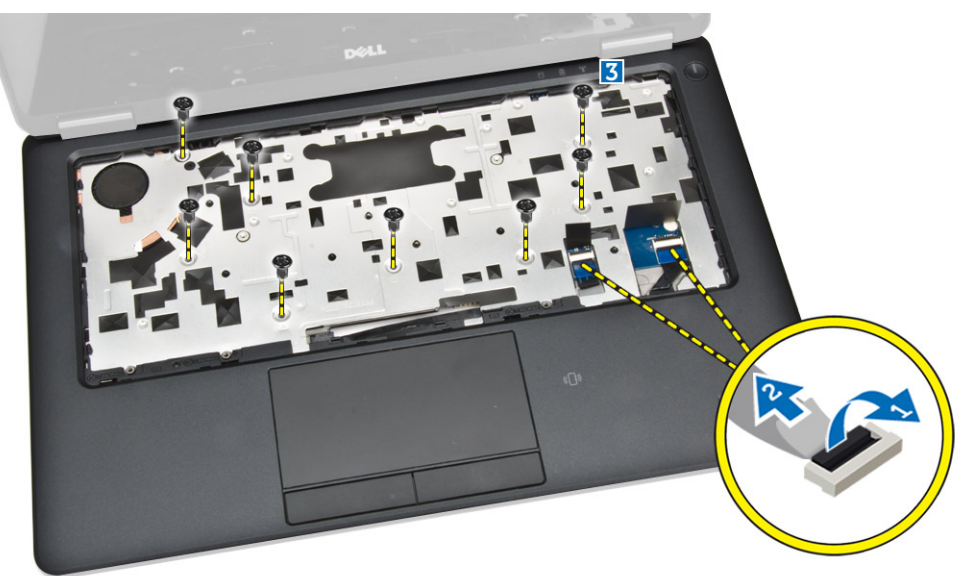

- 5 Podle obrázku proveďte následující kroky:
	- a Uvolněte okraje opěrky rukou [1].
	- b Demontujte opěrku rukou z počítače [2].

<span id="page-17-0"></span>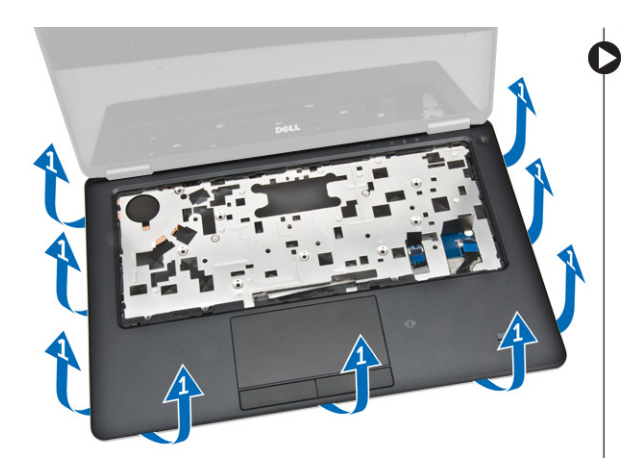

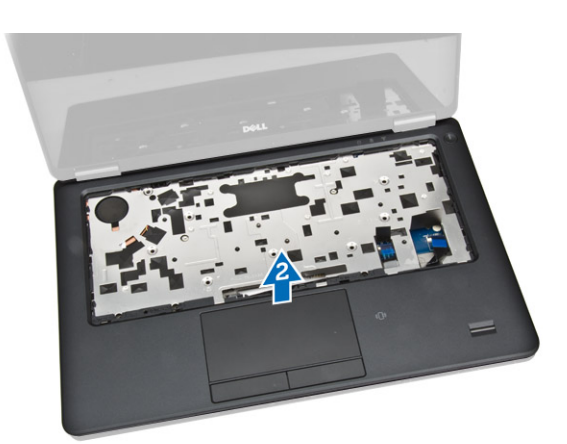

### Montáž opěrky rukou

- 1 Umístěte opěrku rukou na původní místo v počítači tak, aby zaklapla na místo.
- 2 Namontujte šrouby upevňující opěrku rukou k přední straně počítače.
- 3 Připojte dotykové kabely ke konektorům na základní desce.
- 4 Otočte počítač a namontováním šroubů připevněte opěrku pro dlaň k počítači.
- 5 Namontujte tyto součásti:
	- a [klávesnice](#page-15-0)
	- b rám [klávesnice](#page-14-0)
	- c [karta](#page-11-0) SSD
	- d [spodní](#page-10-0) kryt
	- e [baterie](#page-10-0)
- 6 Postupujte podle pokynů v části Po [manipulaci](#page-5-0) uvnitř počítače.

### Demontáž panelu SIM

- 1 Postupujte podle pokynů v části Před [manipulací](#page-4-0) uvnitř počítače.
- 2 Demontujte následující součásti:
	- a [baterie](#page-9-0)
	- b [spodní](#page-10-0) kryt
	- c [karta](#page-11-0) SSD
	- d rám [klávesnice](#page-13-0)
	- e [klávesnice](#page-14-0)
	- f [opěrka](#page-15-0) rukou
- 3 Podle obrázku proveďte následující kroky:
	- a Odpojte kabel panelu SIM od konektoru na základní desce [1] [2].
	- b Vyšroubujte šroub, který připevňuje kabel panelu SIM k počítači [3].
	- c Vyjměte panel SIM z počítače [4].

<span id="page-18-0"></span>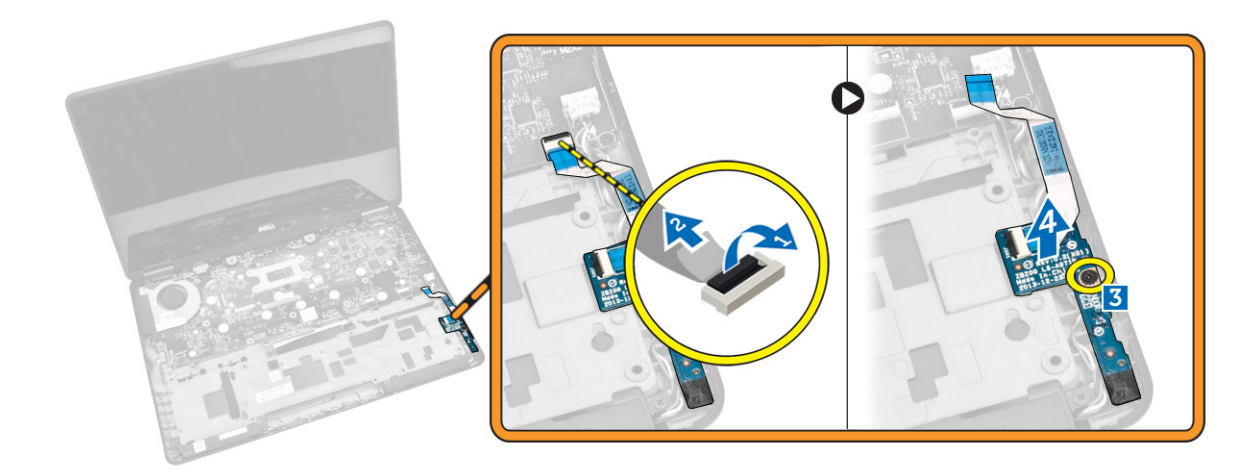

### Montáž panelu SIM

- 1 Umístěte panel SIM do počítače.
- 2 Utáhněte šroub, který připevňuje panel SIM k počítači.
- 3 Připojte kabel panelu SIM ke konektoru na základní desce.
- 4 Namontujte tyto součásti:
	- a [opěrka](#page-17-0) rukou
	- b [klávesnice](#page-15-0)
	- c rám [klávesnice](#page-14-0)
	- d [karta](#page-11-0) SSD
	- e [spodní](#page-10-0) kryt
	- f [baterie](#page-10-0)
- 5 Postupujte podle pokynů v části Po [manipulaci](#page-5-0) uvnitř počítače.

### Vyjmutí reproduktorů

- 1 Postupujte podle pokynů v části Před [manipulací](#page-4-0) uvnitř počítače.
- 2 Demontujte následující součásti:
	- a [baterie](#page-9-0)
	- b [spodní](#page-10-0) kryt
	- c rám [klávesnice](#page-13-0)
	- d [klávesnice](#page-14-0)
	- e [karta](#page-11-0) SSD
	- f [opěrka](#page-15-0) rukou
	- g [panel](#page-17-0) SIM
- 3 Podle obrázku proveďte následující kroky:
	- a Odpojte kabel reproduktoru od konektoru na základní desce [1].
	- b Uvolněte kabel reproduktoru vodicí drážkou [2]

<span id="page-19-0"></span>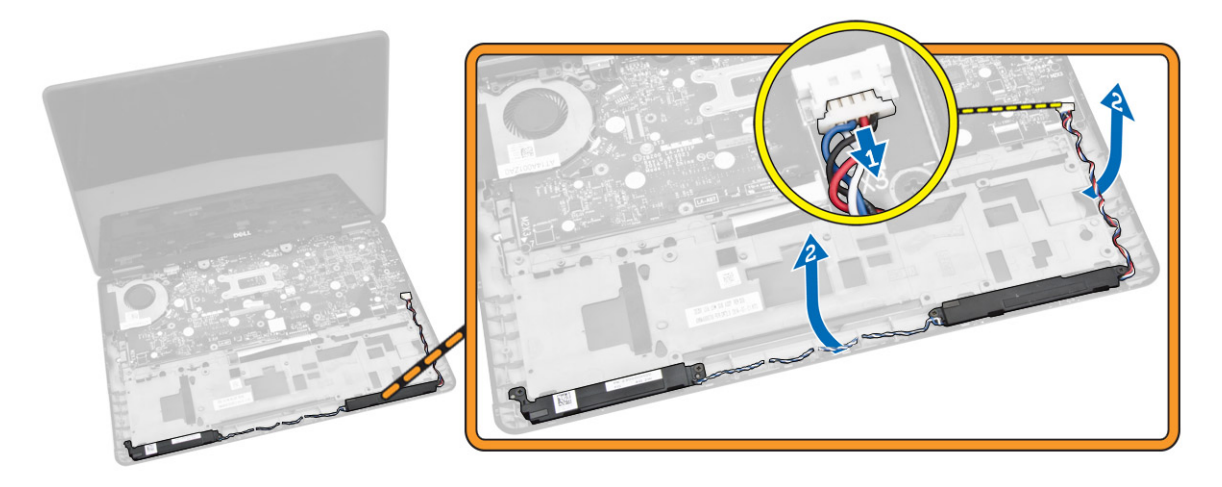

- 4 Podle obrázku proveďte následující kroky:
	- a Odstraňte šrouby připevňující reproduktory k počítači [1].
	- b Vyjměte reproduktory z počítače [2].

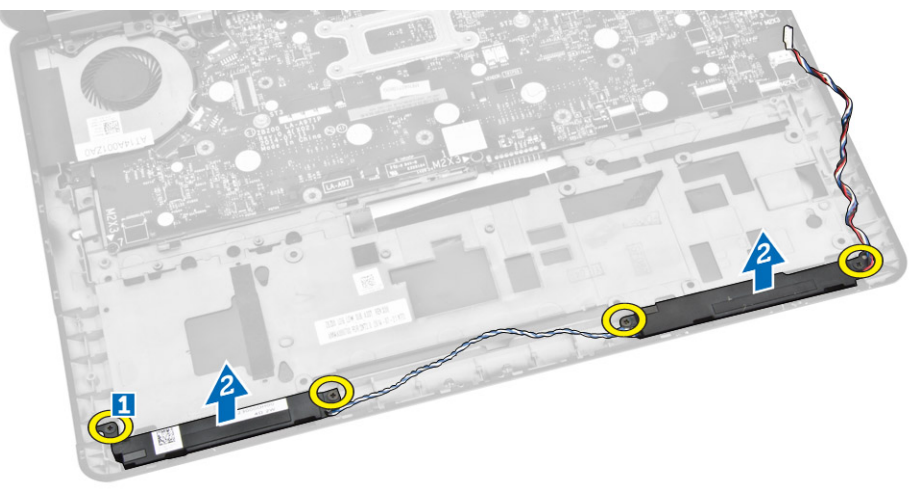

### Vložení reproduktorů

- 1 Umístěte reproduktory do jejich původní pozice a utáhněte šroubky upevňující reproduktory k počítači.
- 2 Protáhněte kabel baterie vodicí drážkou.
- 3 Připojte kabel reproduktoru ke konektoru na základní desce.
- 4 Namontujte tyto součásti:
	- a [panel](#page-18-0) SIM
	- b [opěrka](#page-17-0) rukou
	- c [klávesnice](#page-15-0)
	- d rám [klávesnice](#page-14-0)
	- e [karta](#page-11-0) SSD
	- f [spodní](#page-10-0) kryt
	- g [baterie](#page-10-0)
- 5 Postupujte podle pokynů v části Po [manipulaci](#page-5-0) uvnitř počítače.

### Demontáž krytu pantu displeje

- 1 Postupujte podle pokynů v části Před [manipulací](#page-4-0) uvnitř počítače.
- 2 Demontujte následující součásti:
- <span id="page-20-0"></span>a [baterie](#page-9-0)
- b [spodní](#page-10-0) kryt
- c rám [klávesnice](#page-13-0)
- d [karta](#page-11-0) SSD
- e [opěrka](#page-15-0) rukou
- 3 Vyjměte šrouby upevňující kryt pantu displeje k počítači.

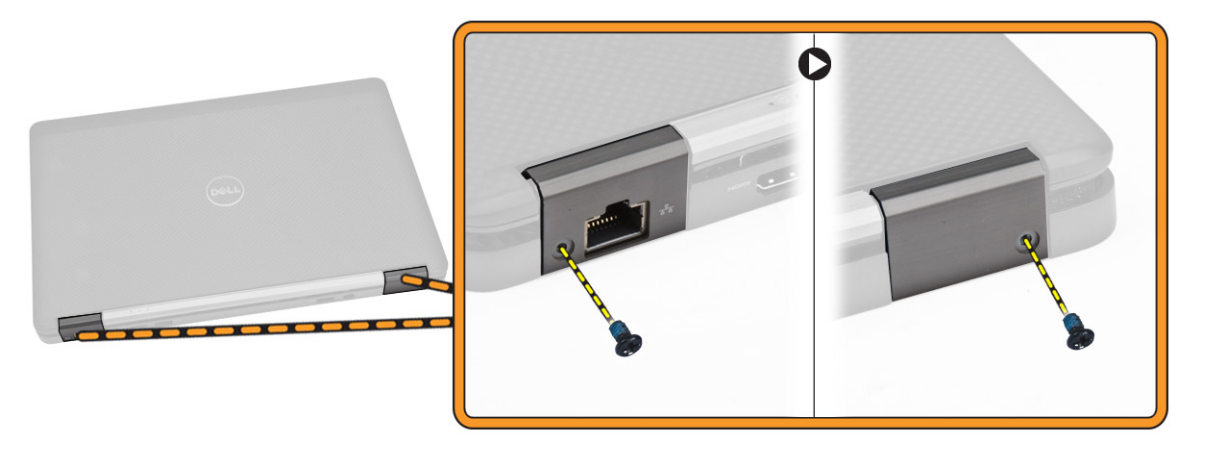

- 4 Podle obrázku proveďte následující kroky:
	- a Odstraňte šrouby, které připevňují pant displeje k počítači [1].
	- b Odejměte kryty pantu displeje z počítače [2].

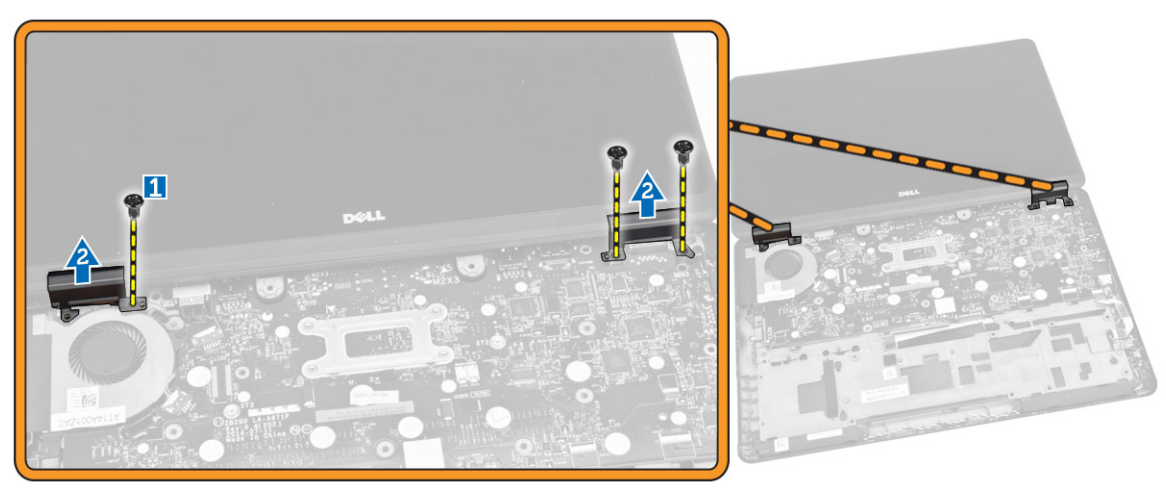

# Montáž krytu pantu displeje

- 1 Umístěte kryt závěsu displeje a utáhnutím šroubů upevněte kryt k počítači.
- 2 Namontujte šrouby upevňující kryt pantu displeje k počítači.
- 3 Namontujte tyto součásti:
	- a [opěrka](#page-17-0) rukou
	- b rám [klávesnice](#page-14-0)
	- c [karta](#page-11-0) SSD
	- d [spodní](#page-10-0) kryt
	- e [baterie](#page-10-0)
- 4 Postupujte podle pokynů v části Po [manipulaci](#page-5-0) uvnitř počítače.

# <span id="page-21-0"></span>Demontáž sestavy displeje

- 1 Postupujte podle pokynů v části Před [manipulací](#page-4-0) uvnitř počítače.
- 2 Demontujte následující součásti:
	- a [baterie](#page-9-0)
	- b [spodní](#page-10-0) kryt
	- c rám [klávesnice](#page-13-0)
	- d [klávesnice](#page-14-0)
	- e [karta](#page-11-0) SSD
	- f [opěrka](#page-15-0) rukou
- 3 Odpojte kabel portu napájecího konektoru od konektoru na základní desce.

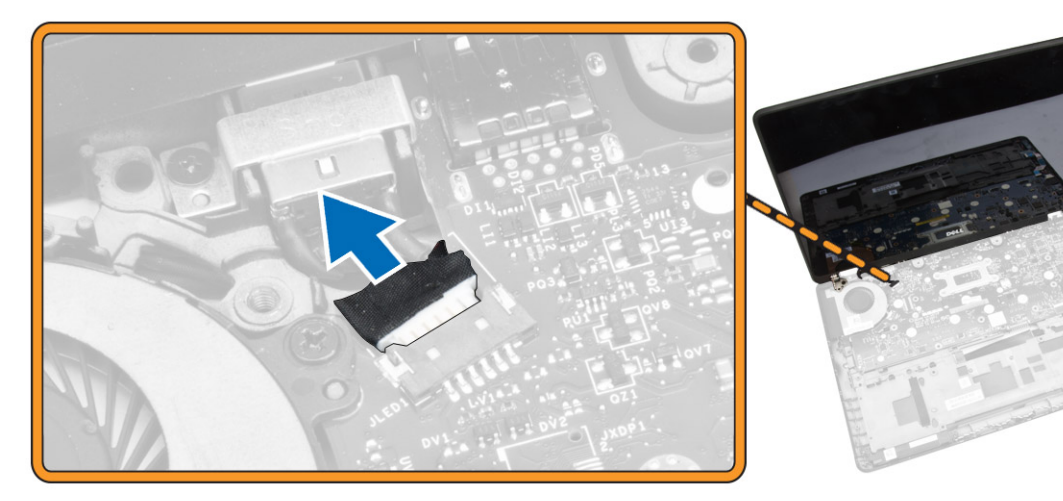

- 4 Podle obrázku proveďte následující kroky:
	- a Odpojte kabely WWAN a WLAN od konektorů na kartách WWAN a WLAN [1].
	- b Uvolněte kabely WWAN a WLAN z vodicích drážek [2].

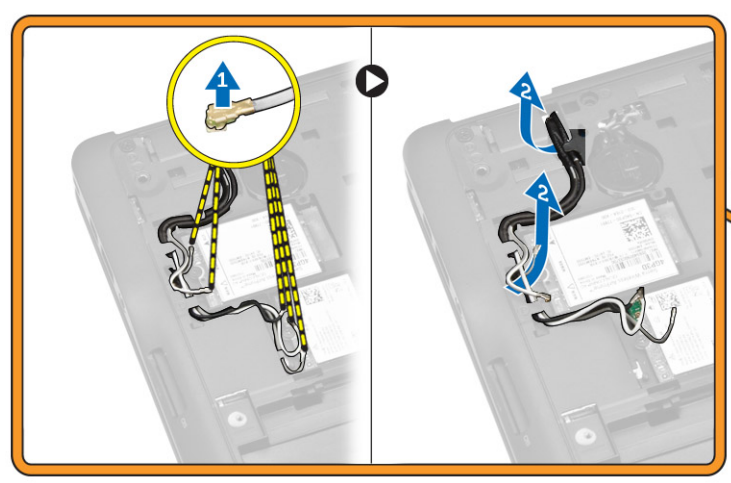

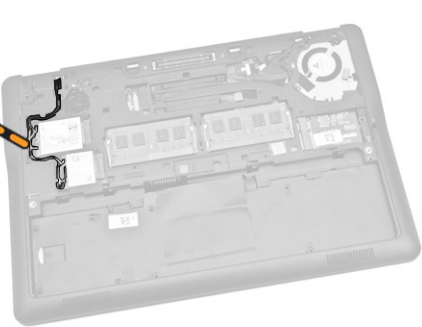

- 5 Podle obrázku proveďte následující kroky:
	- a Demontujte šroub, který připevňuje kabel displeje k počítači [1].
	- b Zvedněte poutko, abyste se dostali ke kabelu displeje [2].
	- c Odpojte kabel displeje od konektoru na základní desce [3].

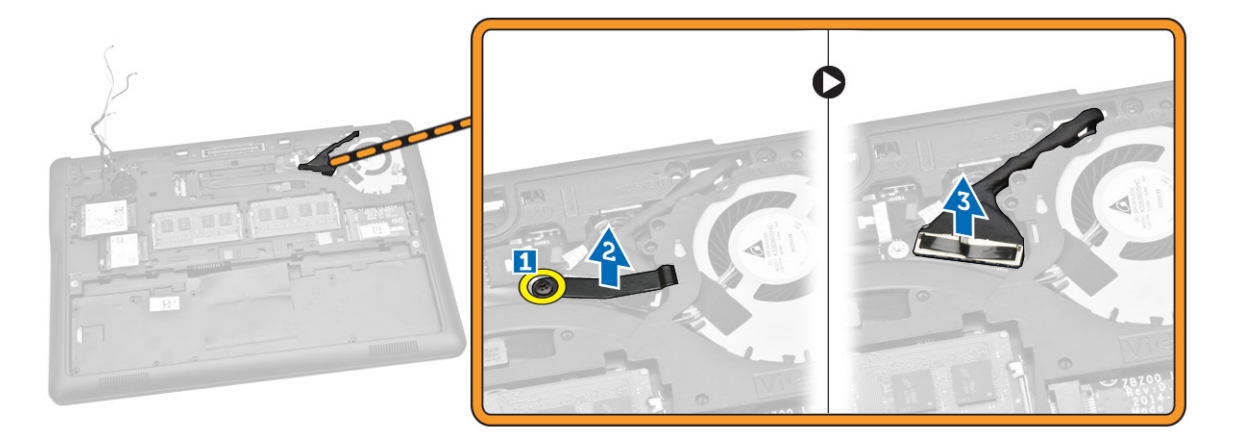

- 6 Podle obrázku proveďte následující kroky:
	- a Vytáhněte kabely antény z otvorů ve spodním šasi, kterým je sestava displeje připevněna k počítači [1] [2].

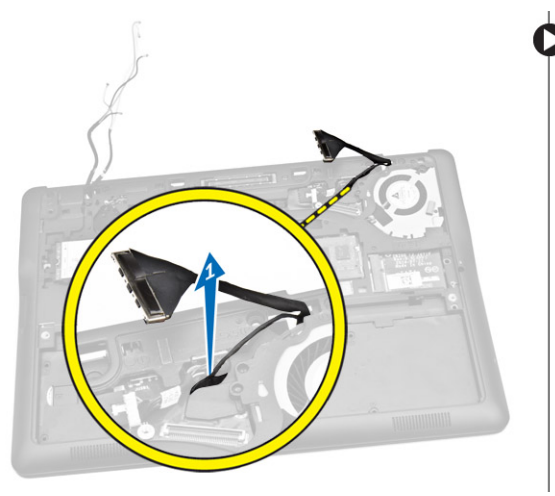

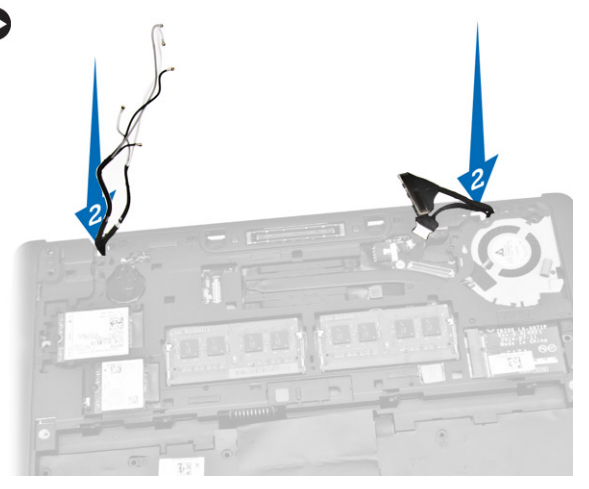

- 7 Podle obrázku proveďte následující kroky:
	- a Vyšroubujte šrouby, které připevňují sestavu displeje k počítači [1].
	- b Vyzvedněte sestavu displeje z počítače [2].

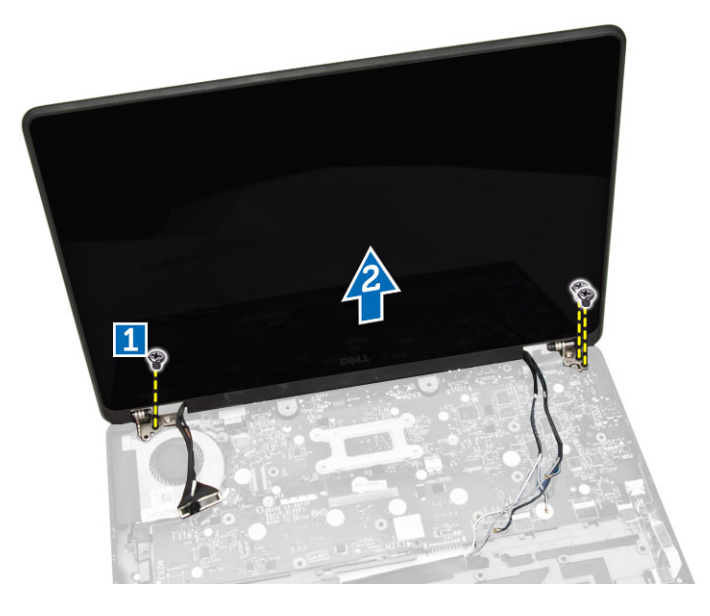

### <span id="page-23-0"></span>Instalace sestavy displeje

- 1 Protáhněte kabely WWAN, WLAN a sestavy displeje příslušnými vodicími drážkami na šasi základny a připojte je ke konektorům.
- 2 Položte sestavu displeje na konektory.
- 3 Utáhněte šroubky upevňující sestavu displeje k počítači.
- 4 Položte kovový držák na kabel sestavy displeje a utáhněte šroub upevňující sestavu displeje.
- 5 Namontujte tyto součásti:
	- a [opěrka](#page-17-0) rukou
	- b [klávesnice](#page-15-0)
	- c rám [klávesnice](#page-14-0)
	- d [karta](#page-11-0) SSD
	- e [spodní](#page-10-0) kryt
	- f [baterie](#page-10-0)
- 6 Postupujte podle pokynů v části Po [manipulaci](#page-5-0) uvnitř počítače.

### Demontáž základní desky

- 1 Postupujte podle pokynů v části Před [manipulací](#page-4-0) uvnitř počítače.
- 2 Demontujte následující součásti:
	- a [baterie](#page-9-0)
	- b [spodní](#page-10-0) kryt
	- c rám [klávesnice](#page-13-0)
	- d [klávesnice](#page-14-0)
	- e [karta](#page-11-0) SSD
	- f [opěrka](#page-15-0) rukou
	- g karta [WWAN](#page-12-0)
	- h karta [WLAN](#page-13-0)
	- i [reproduktor](#page-18-0)
	- j kryt [závěsu](#page-19-0)
	- k [sestava](#page-21-0) displeje
- 3 Odpojte kabel portu napájecího konektoru od konektoru na základní desce.

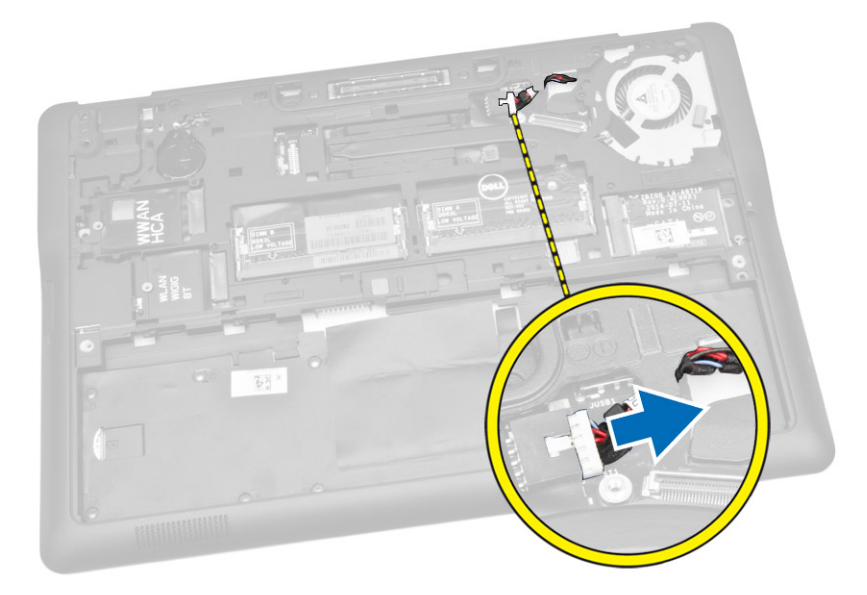

4 Odpojte kabel reproduktoru [1] a kabel desky SIM [2] [3] od konektorů na základní desce.

<span id="page-24-0"></span>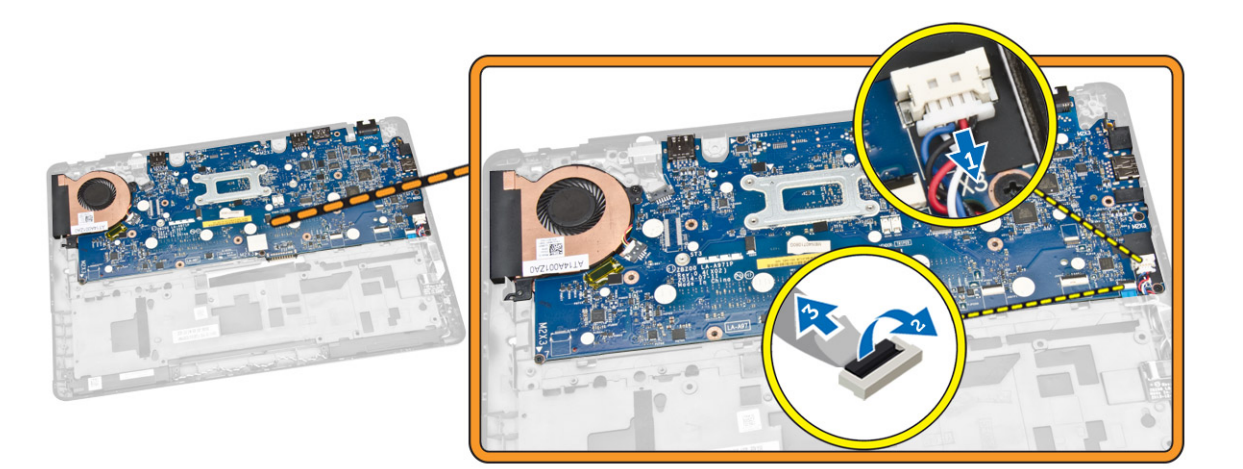

- 5 Podle obrázku proveďte následující kroky:
	- a Vyjměte šroubky, které zajišťují základní desku k šasi počítače [1].
	- b Vyjměte základní desku z počítače [2].

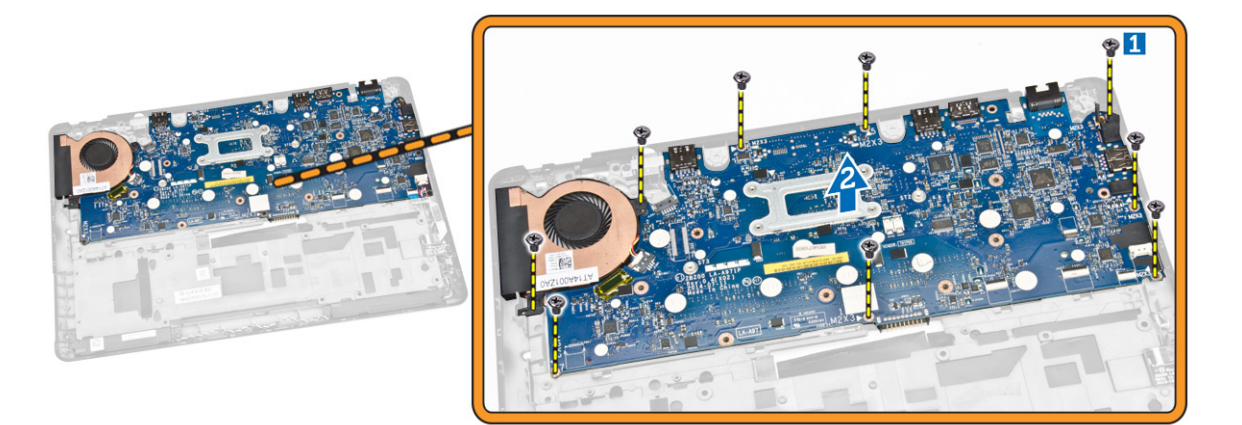

### Montáž základní desky

- 1 Umístěte základní desku na správné místo v šasi počítače.
- 2 Utáhněte šrouby, které připevňují základní desku k šasi počítače.
- 3 Připojte kabely reproduktoru a desky SIM ke konektorům na zákadní desce.
- 4 Připojte kabel portu napájecího konektoru ke konektoru na základní desce.
- 5 Namontujte tyto součásti:
	- a [sestava](#page-23-0) displeje
	- b kryt [závěsu](#page-20-0)
	- c [reproduktor](#page-19-0)
	- d karta [WLAN](#page-13-0)
	- e karta [WWAN](#page-12-0)
	- f [opěrka](#page-17-0) rukou
	- g [karta](#page-11-0) SSD
	- h rám [klávesnice](#page-14-0)
	- i [klávesnice](#page-15-0)
	- j [spodní](#page-10-0) kryt
	- k [baterie](#page-10-0)
- 6 Postupujte podle pokynů v části Po [manipulaci](#page-5-0) uvnitř počítače.

### <span id="page-25-0"></span>Demontáž sestavy chladiče

- 1 Postupujte podle pokynů v části Před [manipulací](#page-4-0) uvnitř počítače.
- 2 Demontujte následující součásti:
	- a [baterie](#page-9-0)
	- b [spodní](#page-10-0) kryt
	- c rám [klávesnice](#page-13-0)
	- d [klávesnice](#page-14-0)
	- e [karta](#page-11-0) SSD
	- f [opěrka](#page-15-0) rukou
	- g karta [WWAN](#page-12-0)
	- h karta [WLAN](#page-13-0)
	- i kryt [závěsu](#page-19-0)
	- j [panel](#page-17-0) SIM
	- k [sestava](#page-21-0) displeje
- 3 Odpojte kabel systémového ventilátoru od konektoru na základní desce.

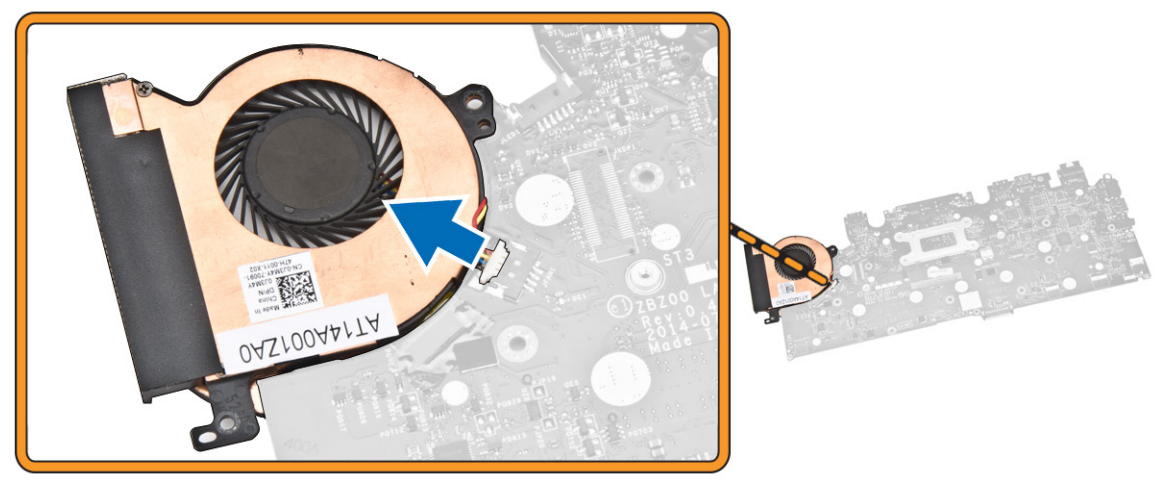

- 4 Podle obrázku proveďte následující kroky:
	- a Odšroubujte šroubky, kterými je sestava chladiče připevněna k základní desce [1].
	- b Sejměte sestavu chladiče ze systémové desky [2].

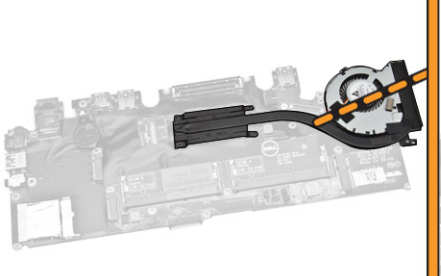

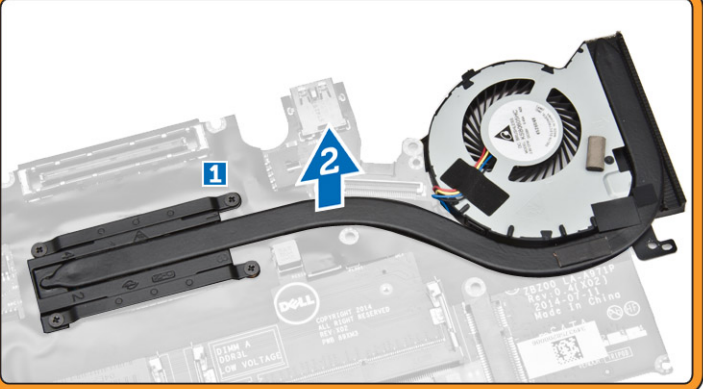

## <span id="page-26-0"></span>Montáž sestavy chladiče

- 1 Uložte sestavu chladiče na původní místo na základní desce.
- 2 Pomocí šroubů sestavu chladiče upevněte k systémové desce.
- 3 Připojte kabel systémového ventilátoru ke konektoru na základní desce.
- 4 Namontujte tyto součásti:
	- a [sestava](#page-23-0) displeje
	- b [panel](#page-18-0) SIM
	- c kryt [závěsu](#page-20-0)
	- d karta [WLAN](#page-13-0)
	- e karta [WWAN](#page-12-0)
	- f [opěrka](#page-17-0) rukou
	- g [karta](#page-11-0) SSD
	- h [klávesnice](#page-15-0)
	- i rám [klávesnice](#page-14-0)
	- j [spodní](#page-10-0) kryt
	- k [baterie](#page-10-0)
- 5 Postupujte podle pokynů v části Po [manipulaci](#page-5-0) uvnitř počítače.

### Vyjmutí knoflíkové baterie

- 1 Postupujte podle pokynů v části Před [manipulací](#page-4-0) uvnitř počítače.
- 2 Demontujte následující součásti:
	- a [baterie](#page-9-0)
	- b [spodní](#page-10-0) kryt
	- c rám [klávesnice](#page-13-0)
	- d [klávesnice](#page-14-0)
	- e [karta](#page-11-0) SSD
	- f [opěrka](#page-15-0) rukou
	- g [základní](#page-23-0) deska
- 3 Podle obrázku proveďte následující kroky:
	- a Odpojte kabel knoflíkové baterie od konektoru na základní desce [1].
	- b Vyrýpněte knoflíkovou baterii a vyjměte ji ze základní desky [2].

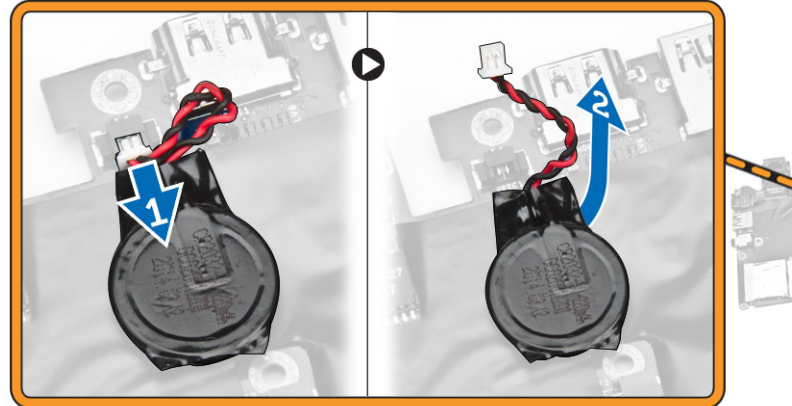

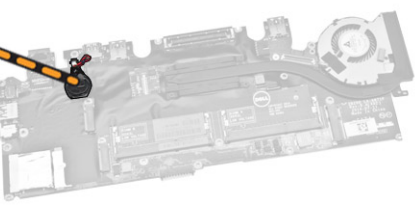

# <span id="page-27-0"></span>Vložení knoflíkové baterie

- 1 Vložte knoflíkovou baterii na základní desku.
- 2 Připojte kabel knoflíkové baterie k základní desce.
- 3 Namontujte tyto součásti:
	- a [základní](#page-24-0) deska
	- b [opěrka](#page-17-0) rukou
	- c [karta](#page-11-0) SSD
	- d rám [klávesnice](#page-14-0)
	- e [klávesnice](#page-15-0)
	- f [spodní](#page-10-0) kryt
	- g [baterie](#page-10-0)
- 4 Postupujte podle pokynů v části Po [manipulaci](#page-5-0) uvnitř počítače.

# Nastavení systému

4

#### <span id="page-28-0"></span>Témata:

- Sekvence spouštění
- Navigační klávesy
- Možnosti nástroje System Setup [\(Nastavení](#page-29-0) systému)
- [Aktualizace](#page-38-0) systému BIOS
- [Systémové](#page-38-0) heslo a heslo pro nastavení

### Sekvence spouštění

Sekvence spouštění umožňuje obejít pořadí spouštěcích zařízení nastavené v nástroji Nastavení systému a spouštět počítač přímo z vybraného zařízení (například optické jednotky nebo pevného disku). Během testu POST (Power-on Self Test) po zobrazení loga Dell máte k dispozici následující možnosti:

- Vstup do nastavení systému stisknutím klávesy <F2>
- Vyvolání jednorázové nabídky zavádění systému stisknutím klávesy <F12>

Jednorázová nabídka zavádění systému obsahuje zařízení, ze kterých můžete spustit počítač a možnost diagnostiky. Možnosti nabídky zavádění jsou následující:

- Removable Drive (Vyjímatelný disk) (je-li k dispozici)
- STXXXX Drive (Jednotka STXXXX)

#### POZNÁMKA: XXX představuje číslo jednotky SATA.

- Optical Drive (Optická jednotka)
- Diagnostics (Diagnostika)

#### POZNÁMKA: Po výběru možnosti Diagnostics (Diagnostika) se zobrazí obrazovka diagnostiky ePSA.

Na obrazovce s pořadím zavádění jsou k dispozici také možnosti přístupu na obrazovku nástroje Nastavení systému.

#### Navigační klávesy

V následující tabulce naleznete klávesy pro navigaci nastavením systému.

#### POZNÁMKA: V případě většiny možností nastavení systému se provedené změny zaznamenají, ale použijí se až po restartu počítače.

#### Tabulka 1. Navigační klávesy

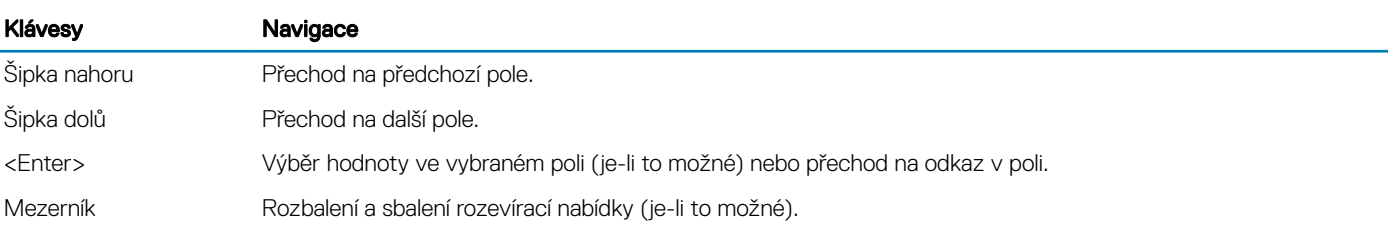

<span id="page-29-0"></span>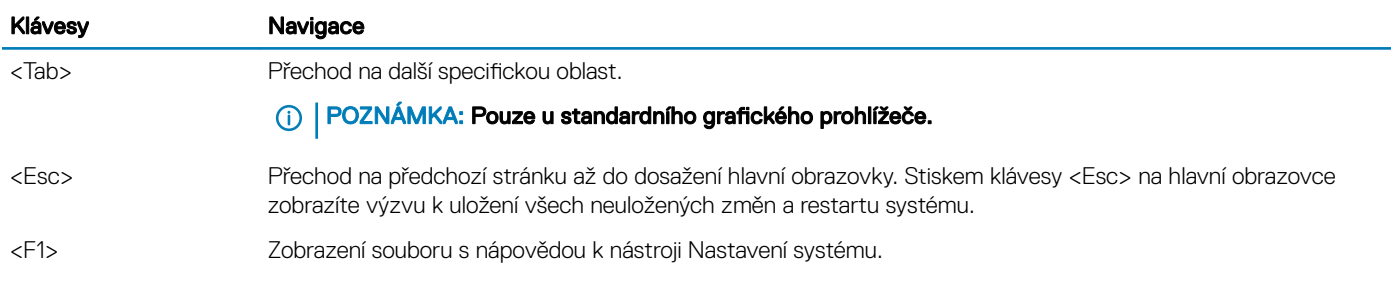

# Možnosti nástroje System Setup (Nastavení systému)

#### POZNÁMKA: V závislosti na počítači a nainstalovaných zařízeních nemusí být některé z uvedených položek k dispozici.

#### Tabulka 2. Obecné

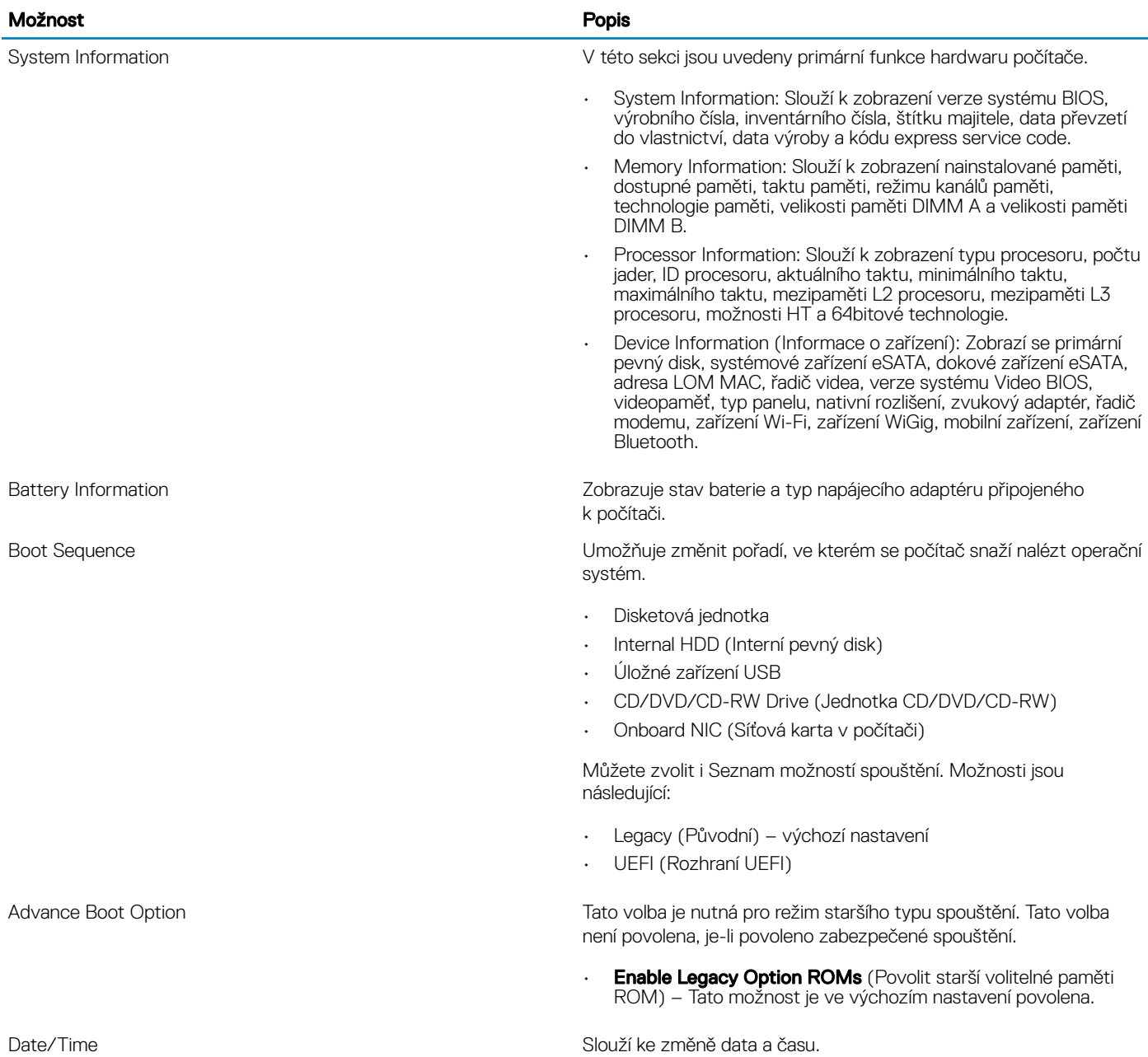

#### Tabulka 3. System Configuration (Konfigurace systému)

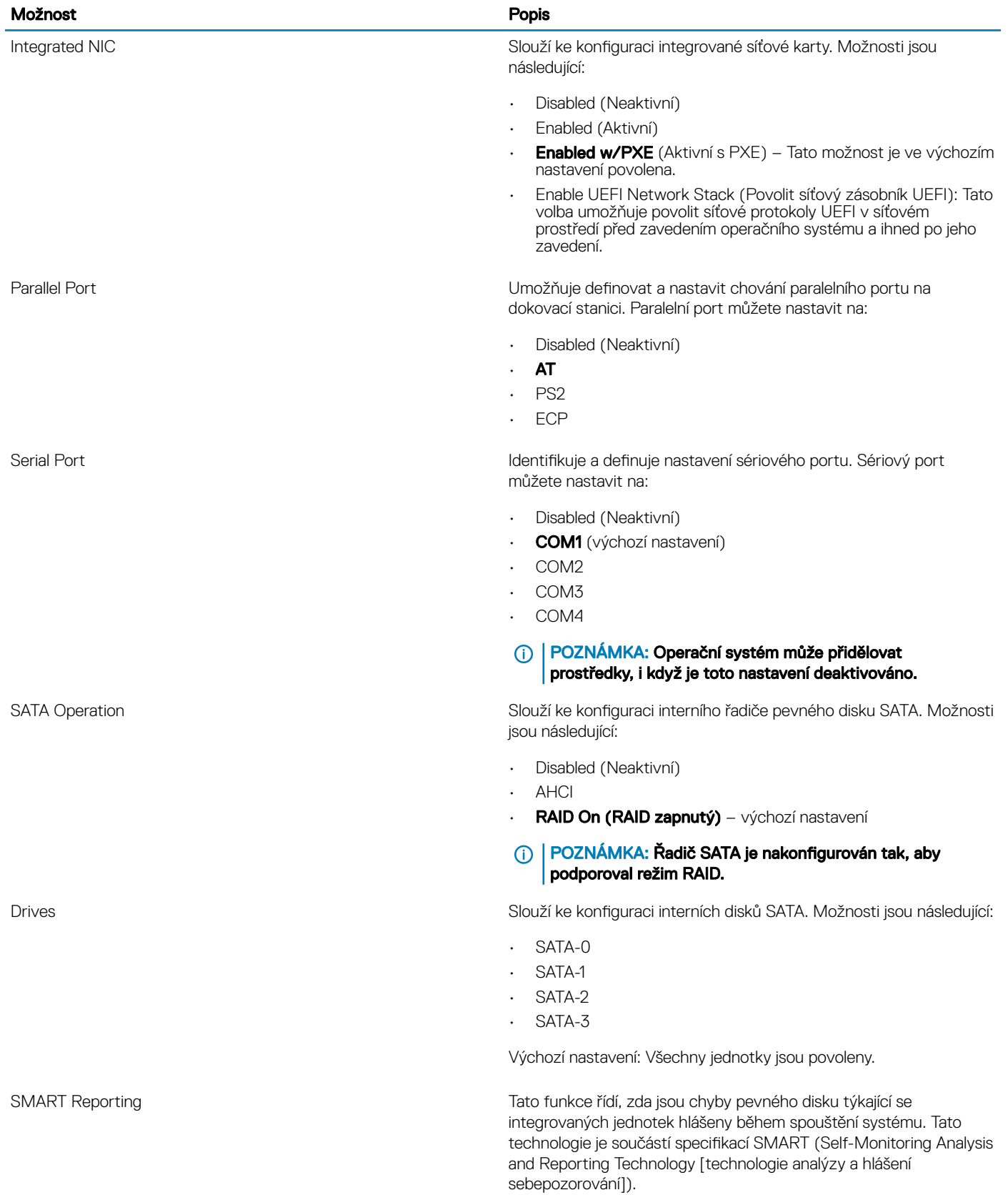

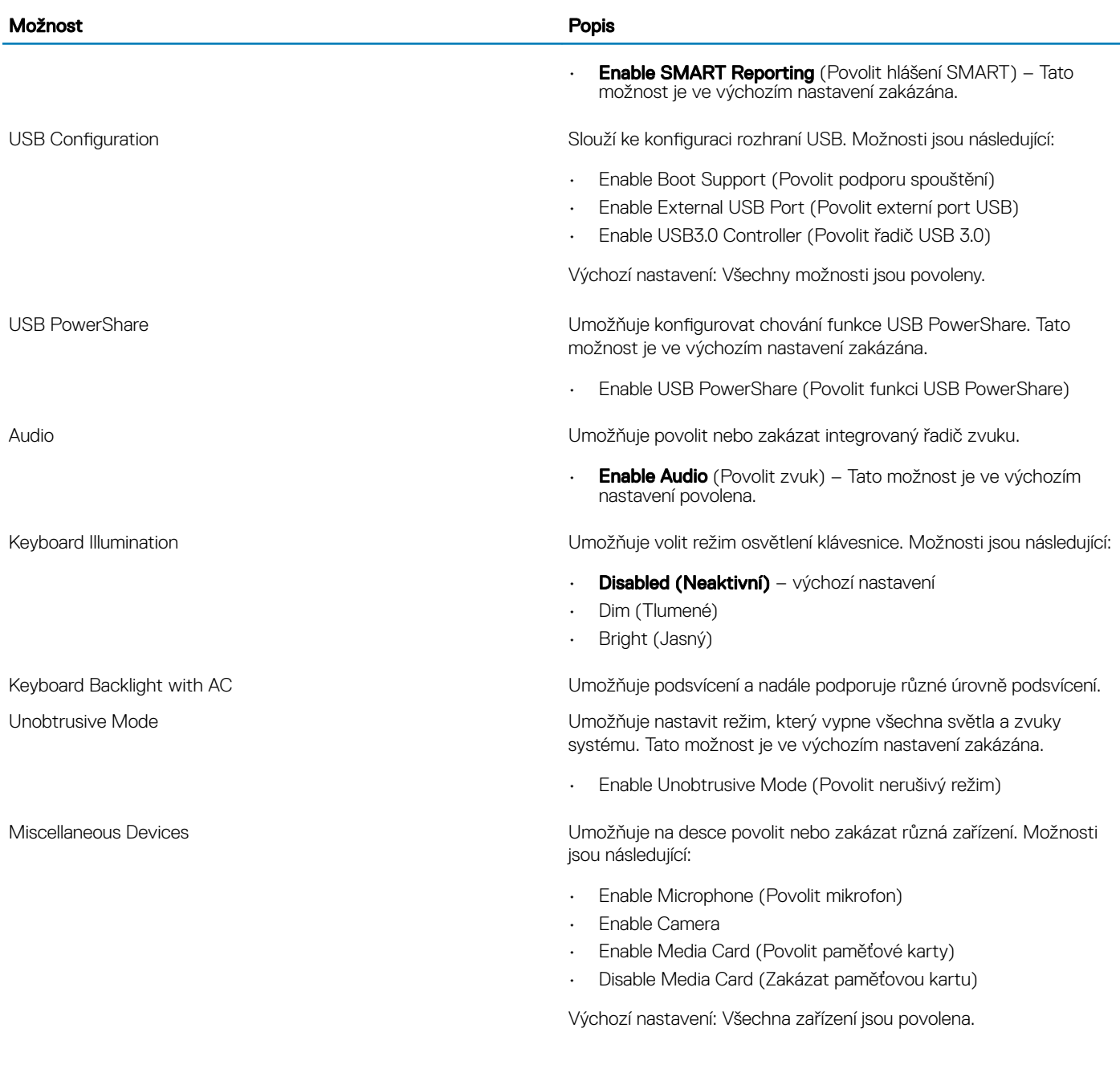

#### Tabulka 4. Grafika

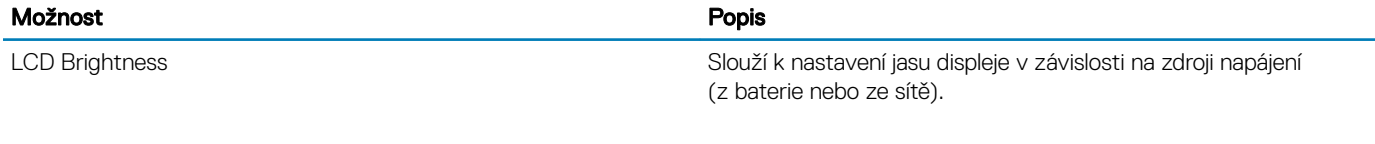

#### Tabulka 5. Security (Zabezpečení)

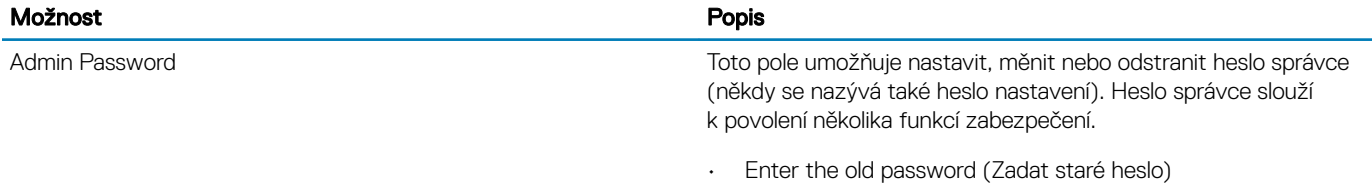

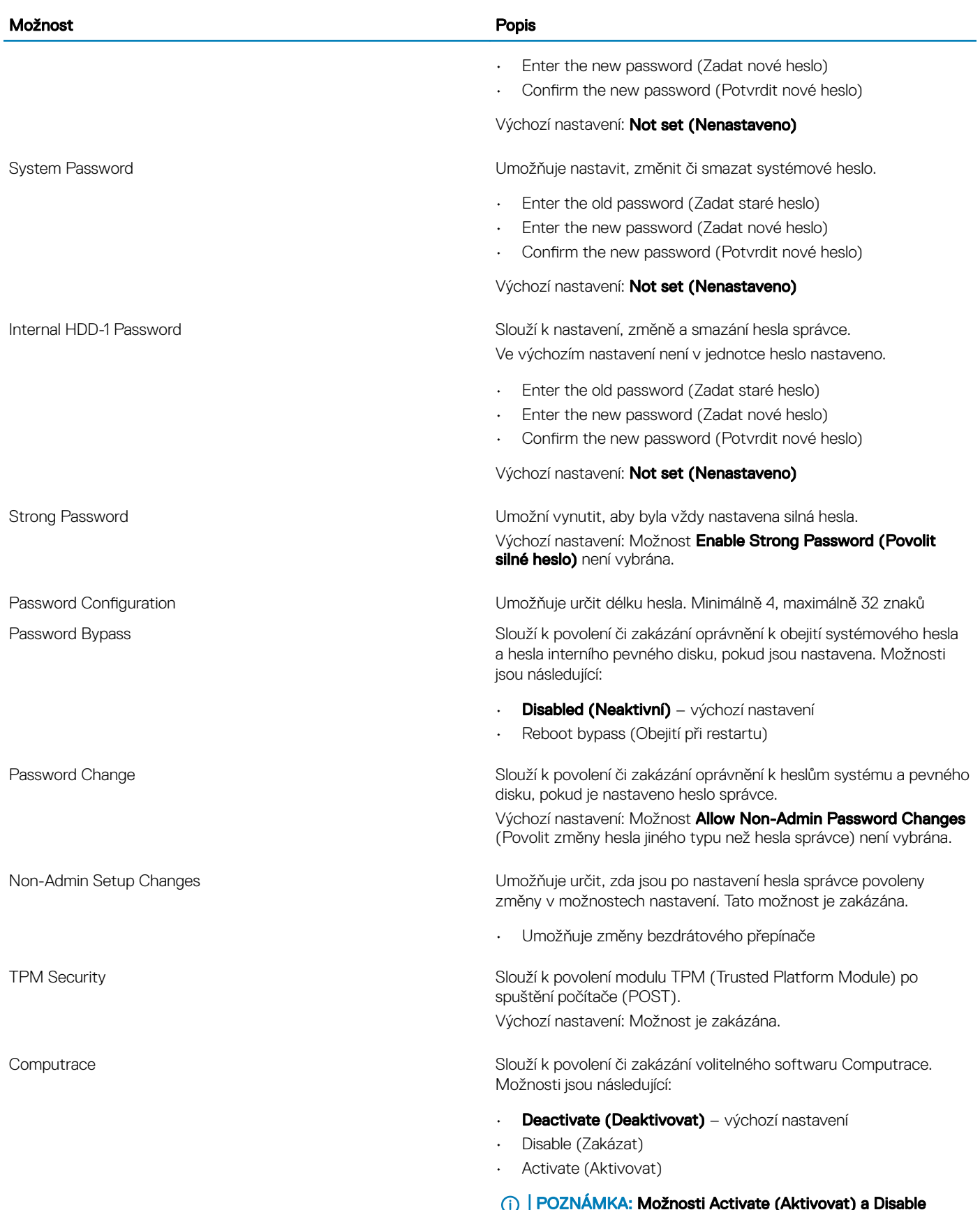

POZNÁMKA: Možnosti Activate (Aktivovat) a Disable (Zakázat) trvale aktivují či zakážou tuto funkci a poté již nebudou povoleny další změny.

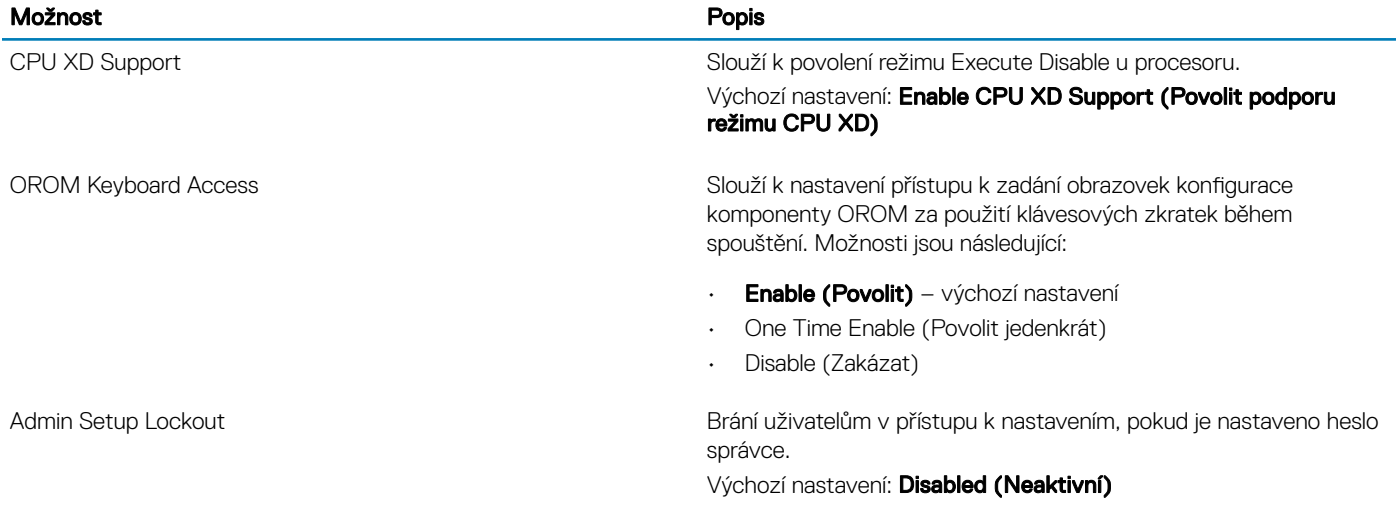

#### Tabulka 6. Secure Boot (Bezpečné zavádění)

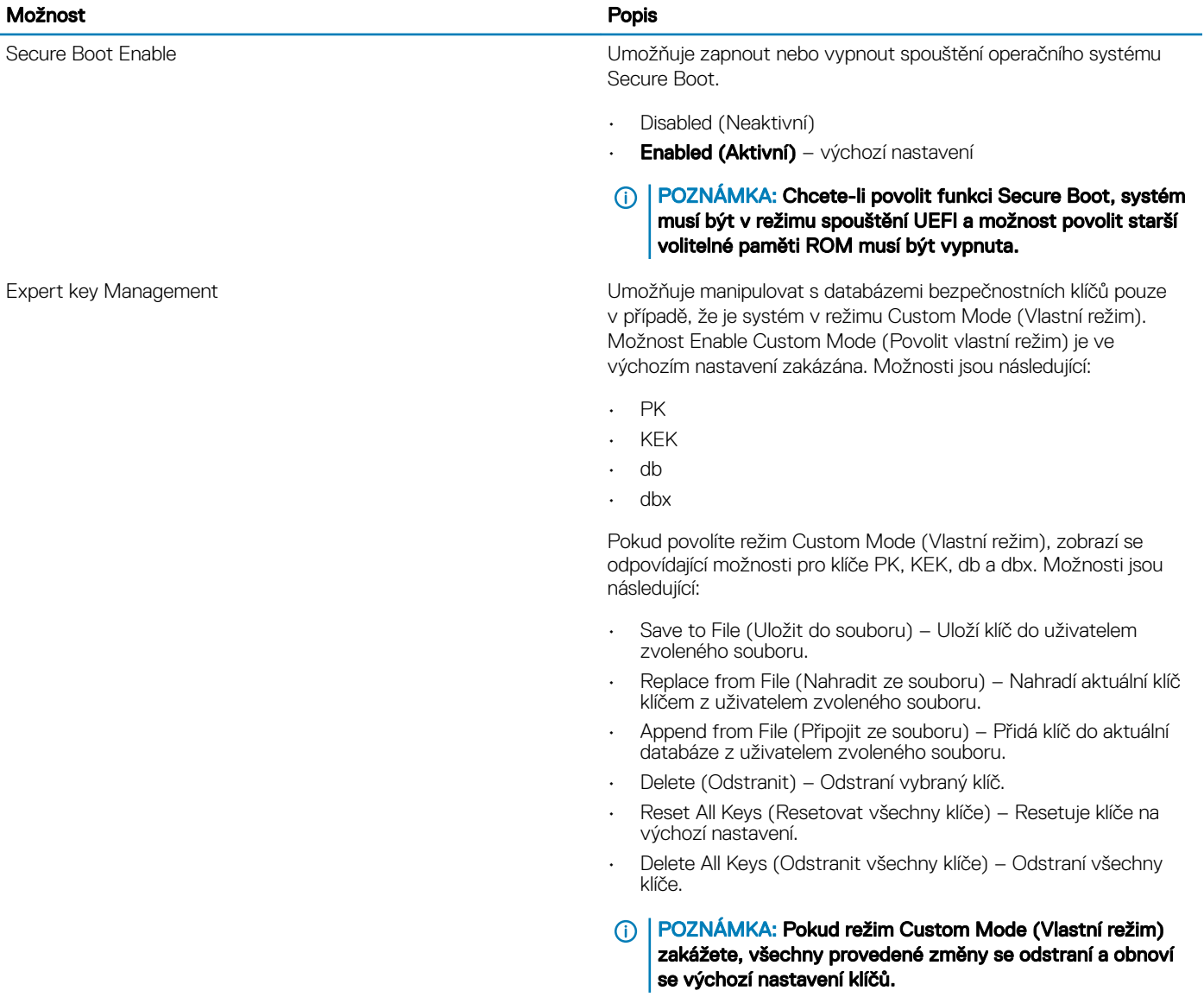

#### Tabulka 7. Performance (Výkon)

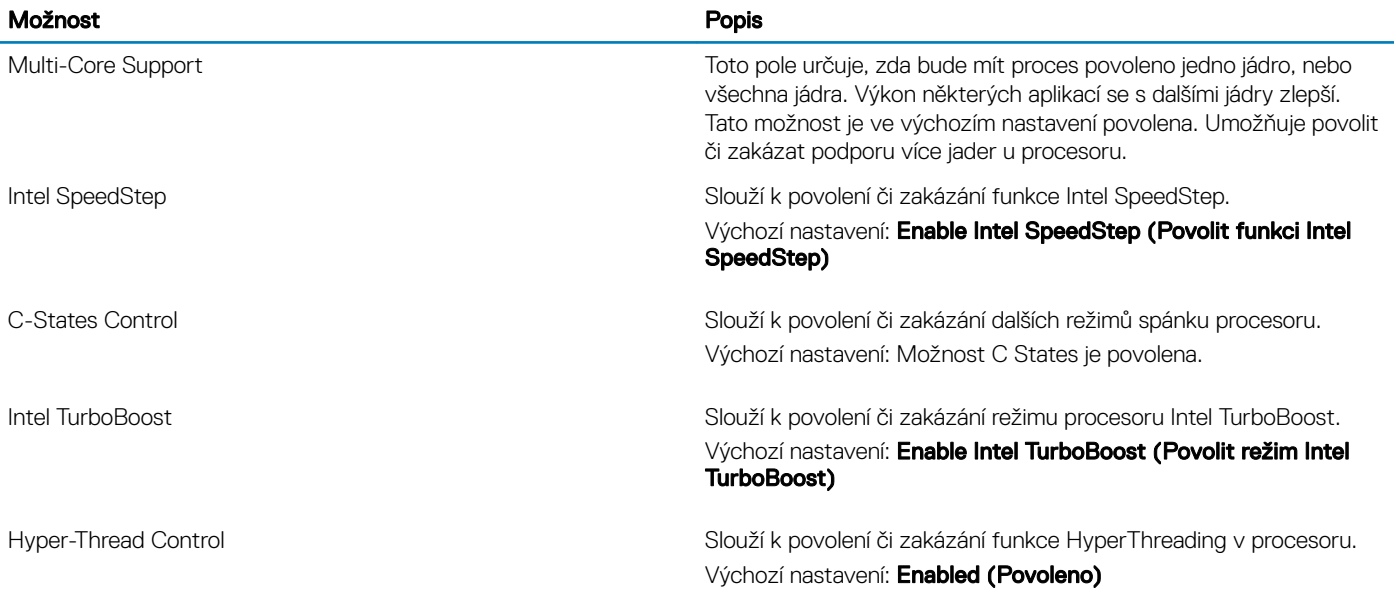

#### Tabulka 8. Power Management (Správa napájení)

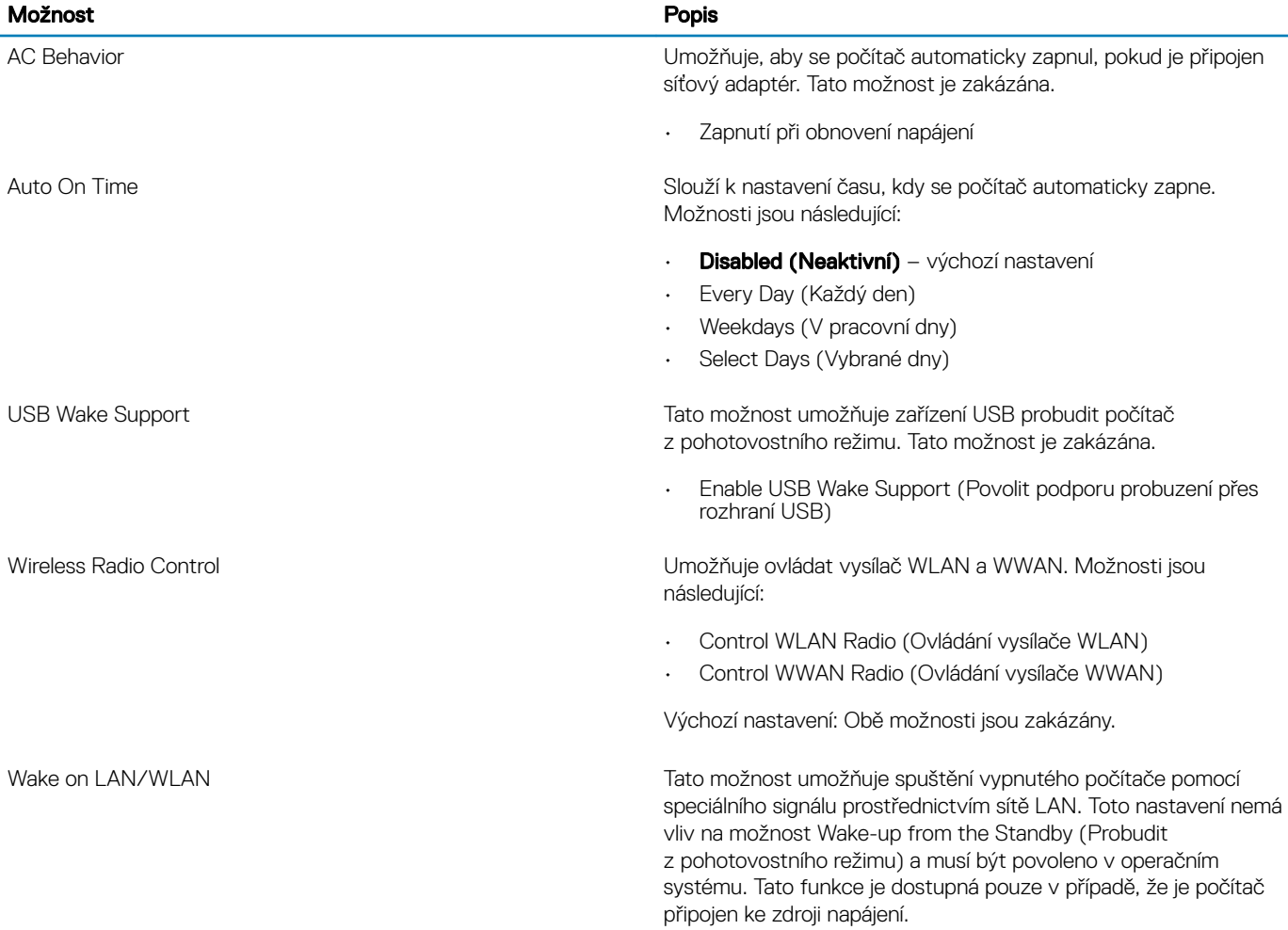

L,

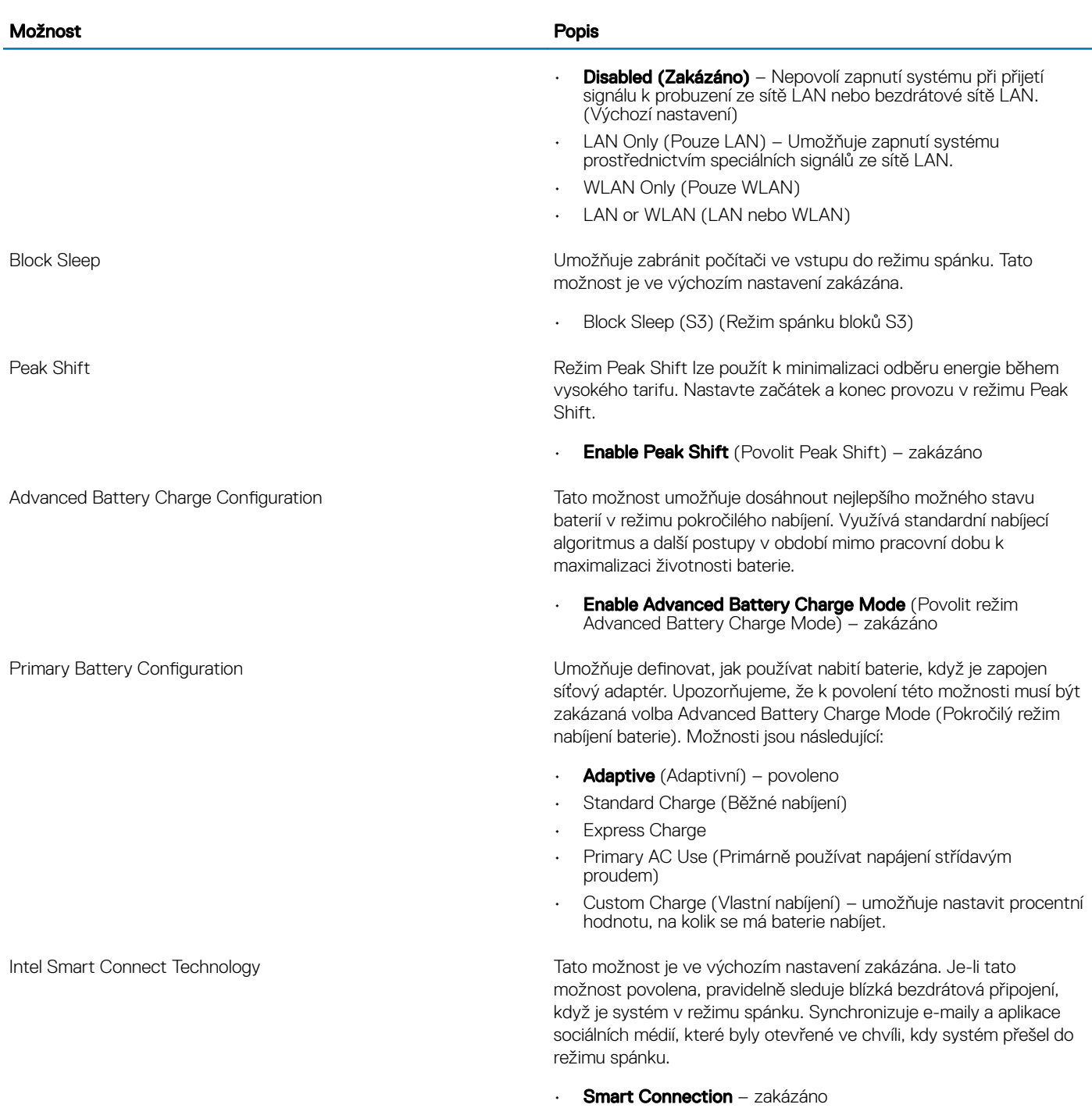

#### Tabulka 9. POST Behavior (Chování POST)

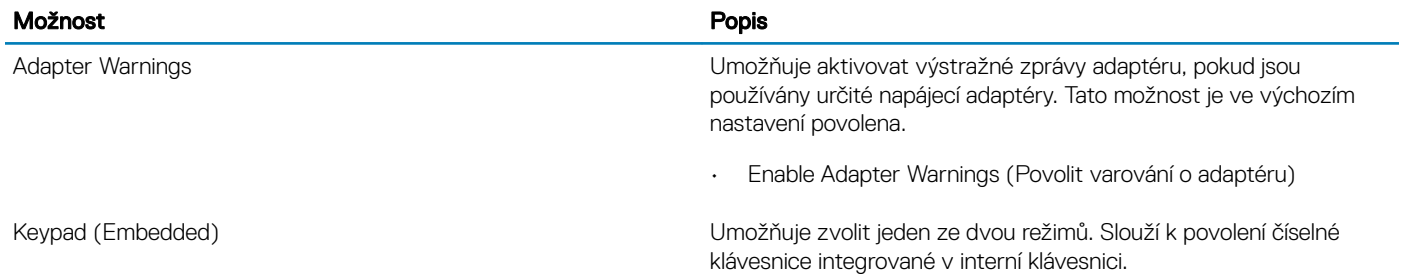

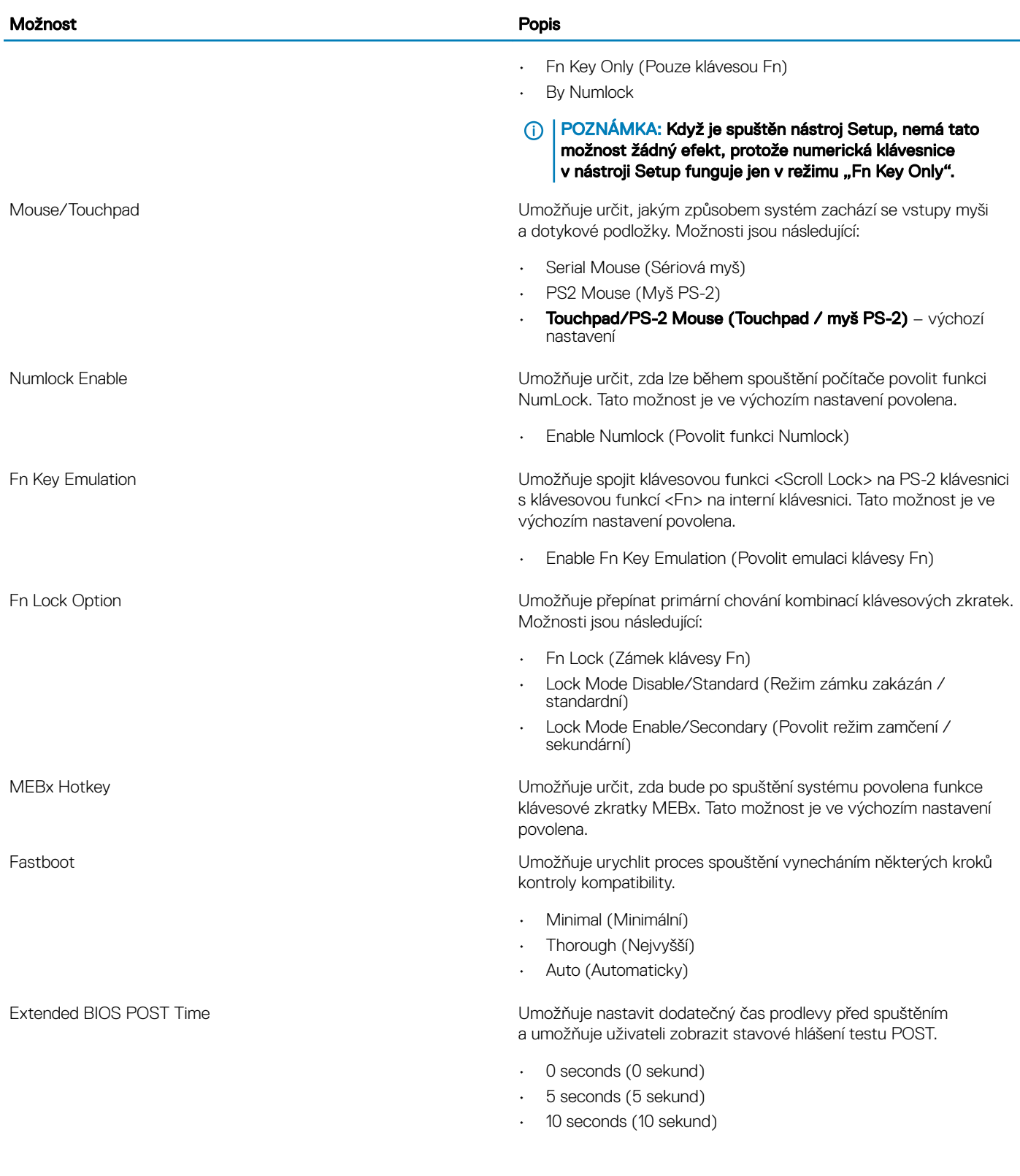

#### Tabulka 10. Virtualization Support (Podpora virtualizace)

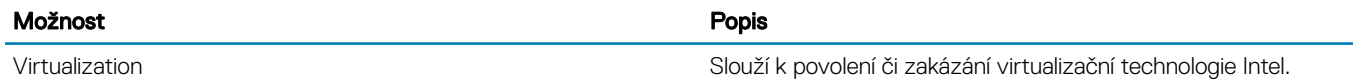

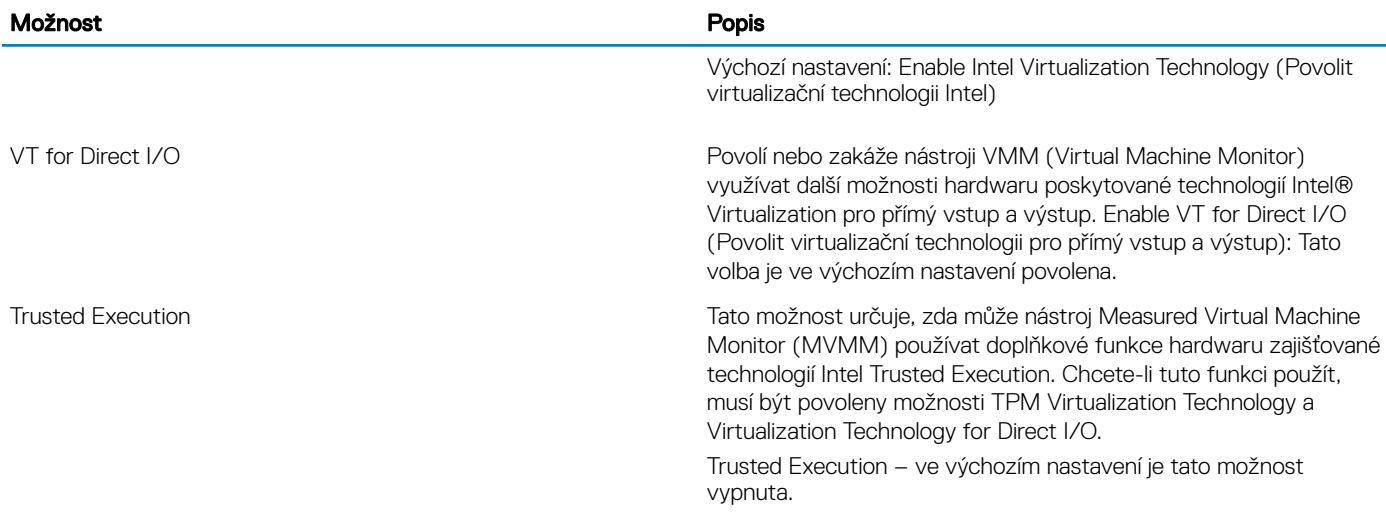

#### Tabulka 11. Bezdrátové připojení

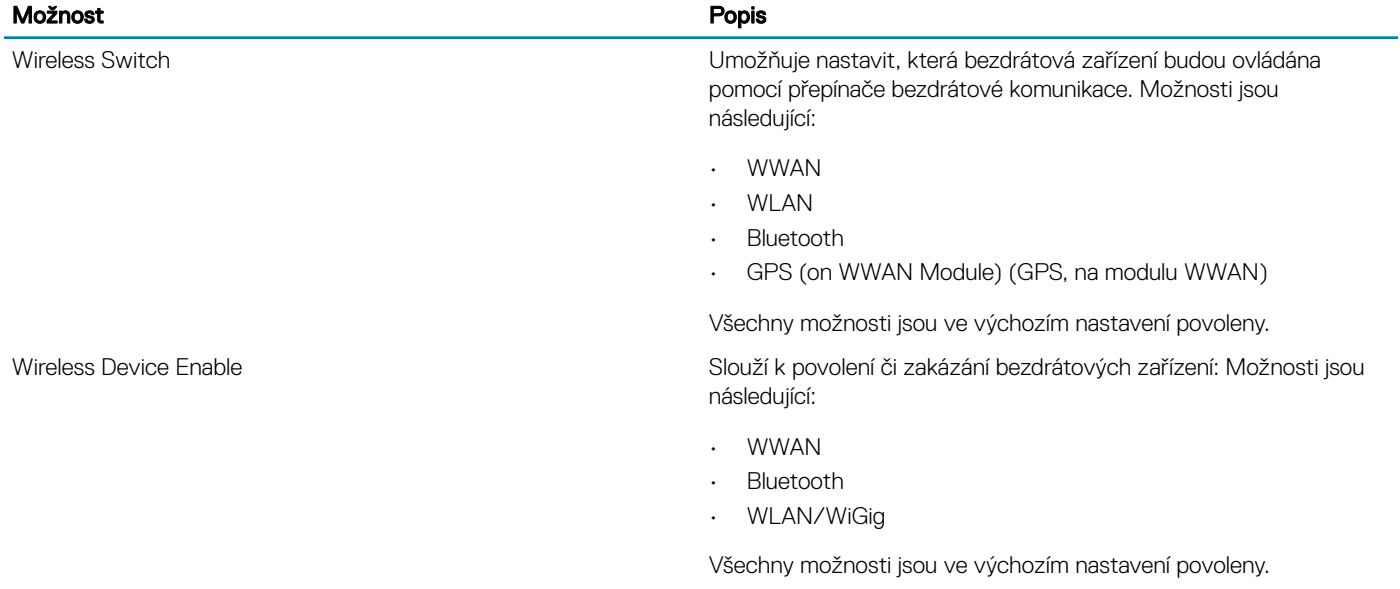

#### Tabulka 12. Maintenance (Údržba)

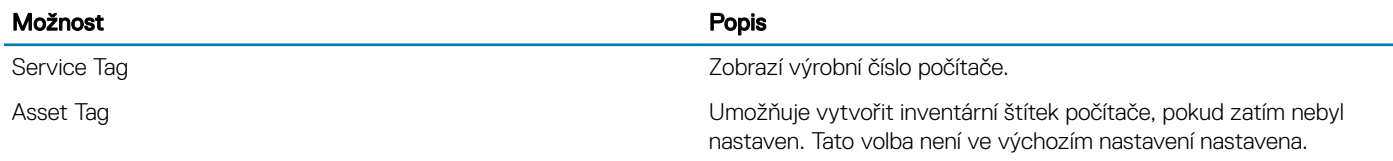

#### Tabulka 13. System Logs (Systémové protokoly)

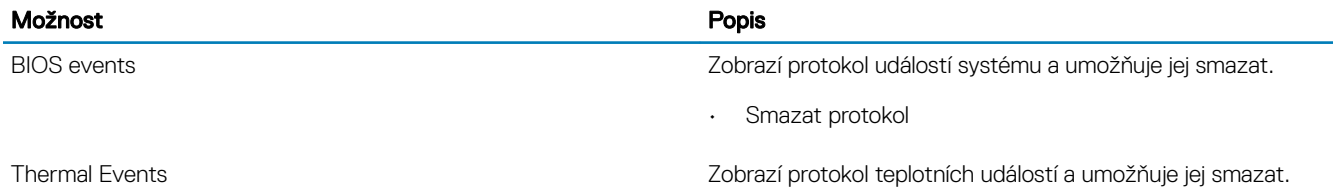

Smazat protoko

<span id="page-38-0"></span>

- Power Events Zobrazí protokol událostí napájení a umožňuje jej smazat.
	- Smazat protokol

## Aktualizace systému BIOS

Systém BIOS (nastavení systému) se doporučuje aktualizovat tehdy, když měníte základní desku nebo je k dispozici aktualizace. V případě notebooků zajistěte, aby baterie byla plně nabitá a notebook byl připojen do elektrické sítě.

- 1 Restartujte počítač.
- 2 Přejděte na web dell.com/support.
- 3 Zadejte servisní označení nebo kód expresní služby a klepněte na tlačítko Submit (Odeslat).
	- **1** POZNÁMKA: Chcete-li najít servisní označení, klepněte na odkaz Where is my Service Tag? (Kde je moje servisní označení?)
	- **O** POZNÁMKA: Pokud nemůžete najít výrobní číslo, klikněte na možnost Detect My Product (Zjistit můj produkt). Pokračujte podle pokynů na obrazovce.
- 4 Pokud nemůžete nelézt servisní označení, klepněte na produktovou kategorii vašeho počítače.
- 5 Vyberte ze seznamu Product Type (Produktový typ).
- 6 Vyberte model svého počítače. Zobrazí se stránka **produktové podpory** pro váš počítač.
- 7 Klepněte na možnost Get drivers (Získat ovladače) a poté na možnost View All Drivers (Zobrazit všechny ovladače). Zobrazí se stránka ovladačů a souborů ke stažení.
- 8 Na obrazovce Drivers & Downloads (Ovladače a soubory ke stažení) vyberte v rozevíracím seznamu Operating System (Operační systém) možnost BIOS.
- 9 Vyhledejte nejnovější soubor se systémem BIOS a klepněte na tlačítko **Download File (Stáhnout soubor)**. Můžete také analyzovat, které ovladače potřebují aktualizovat. Chcete-li tak učinit na svém produktu, klikněte na možnost Analyze System for Updates (Analyzovat systém pro aktualizace) a postupujte podle pokynů na obrazovce.
- 10 V okně Please select your download method below (Zvolte metodu stažení) zvolte vhodnou metodu stahování a klikněte na tlačítko Download File (Stáhnout soubor).

Zobrazí se okno File Download (Stažení souboru).

- 11 Klepnutím na tlačítko Save (Uložit) uložíte soubor do počítače.
- 12 Klepnutím na tlačítko **Run (Spustit)** v počítači nainstalujete aktualizované nastavení systému BIOS. Postupujte podle pokynů na obrazovce.

#### Systémové heslo a heslo pro nastavení

Můžete vytvořit systémové heslo a zabezpečit počítač heslem.

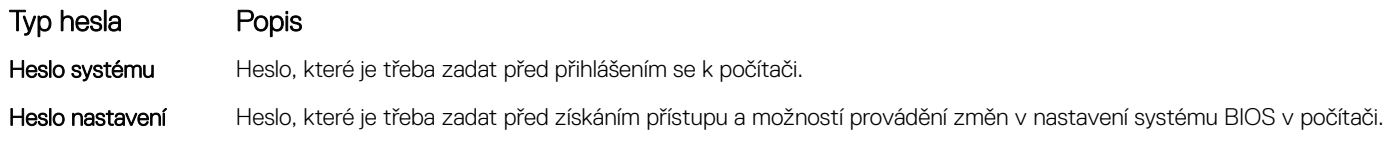

△ UPOZORNĚNÍ: Heslo nabízí základní úroveň zabezpečení dat v počítači.

- $\triangle|$  UPOZORNĚNÍ: Pokud počítač nebude uzamčen nebo zůstane bez dozoru, k uloženým datům může získat přístup kdokoli.
- POZNÁMKA: Počítač, který vám zašleme, má funkci hesla systému a hesla nastavení vypnutou.

#### <span id="page-39-0"></span>Nastavení systémového hesla a hesla pro nastavení

Přiřadit nové heslo systému nebo heslo nastavení či změnit stávající heslo systému nebo heslo nastavení můžete pouze v případě, že v nastavení Password Status (Stav hesla) je vybrána možnost Unlocked (Odemčeno). Jestliže je u stavu hesla vybrána možnost Locked (Zamčeno), heslo systému nelze měnit.

#### POZNÁMKA: Pokud propojku pro heslo nepoužijete, stávající heslo systému a heslo nastavení odstraníte a k přihlášení k počítači není třeba heslo systému používat.

Do nastavení systému přejdete stisknutím tlačítka <F2> ihned po spuštění či restartu počítače.

1 Na obrazovce System BIOS (Systém BIOS) nebo System Setup (Nastavení systému) vyberte možnost System Security (Zabezpečení systému) a klepněte na tlačítko <Enter>.

Otevře se obrazovka System Security (Zabezpečení systému).

- 2 Na obrazovce System Security (Zabezpečení systému) ověřte, zda je v nastavení Password Status (Stav hesla) vybrána možnost Unlocked (Odemčeno).
- 3 Vyberte možnost **System Password** (Heslo systému), zadejte heslo systému a stiskněte klávesu <Enter> nebo <Tab>. Nové heslo systému přiřaďte podle následujících pokynů:
	- Heslo smí obsahovat nejvýše 32 znaků.
	- Heslo smí obsahovat čísla od 0 do 9.
	- Povolena jsou pouze malá písmena (velká písmena jsou zakázána).
	- Povoleny jsou pouze následující zvláštní znaky: mezera, ("), (+), (,), (-), (.), (/), (;), ([), (\), (]), (`).

Po zobrazení výzvy znovu zadejte heslo systému.

- 4 Zadejte dříve zadané heslo systému a klepněte na tlačítko OK.
- 5 Vyberte možnost **Setup Password** (Heslo nastavení), zadejte heslo systému a stiskněte klávesu <Enter> nebo <Tab>. Zobrazí se zpráva s požadavkem o opětovné zadání hesla nastavení.
- 6 Zadejte dříve zadané heslo nastavení a klepněte na tlačítko OK.
- 7 Po stisku klávesy <Esc> se zobrazí zpráva s požadavkem o uložení změn.
- 8 Stiskem klávesy <Y> změny uložíte.
	- Počítač se restartuje.

#### Odstranění nebo změna stávajícího hesla k systému nebo nastavení

Před pokusem o odstranění nebo změnu stávajícího hesla k systému a/nebo konfiguraci ověřte, zda je možnost Password Status (Stav hesla) v programu System Setup (Konfigurace systému) nastavena na hodnotu Unlocked (Odemčeno). Pokud je možnost Password Status (Stav hesla) nastavena na hodnotu Locked (Zamčeno), stávající heslo k systému a/nebo konfiguraci nelze odstranit ani změnit. Nástroj Nastavení systému otevřete stiskem tlačítka F2 ihned po spuštění či restartu počítače.

1 Na obrazovce System BIOS (Systém BIOS) nebo System Setup (Nastavení systému) vyberte možnost System Security (Zabezpečení systému) a stiskněte klávesu Enter.

Otevře se obrazovka System Security (Zabezpečení systému).

- 2 Na obrazovce System Security (Zabezpečení systému) ověřte, zda je v nastavení Password Status (Stav hesla) vybrána možnost Unlocked (Odemčeno).
- 3 Po odstranění stávajícího hesla systému vyberte možnost System Password (Heslo systému) a stiskněte klávesu Enter nebo Tab.
- 4 Po odstranění stávajícího hesla nastavení vyberte možnost **Setup Password (Heslo nastavení)** a stiskněte klávesu Enter nebo Tab.
	- O POZNÁMKA: Po změně hesla systému nebo nastavení zadejte po zobrazení výzvy nové heslo. Jestliže heslo systému nebo nastavení odstraníte, potvrďte po zobrazení výzvy své rozhodnutí.
- 5 Po stisku klávesy Esc se zobrazí zpráva s požadavkem o uložení změn.

6 Stiskem klávesy Y uložíte změny a nástroj Nastavení systému ukončíte. Počítač se restartuje.

# **Diagnostika**

<span id="page-41-0"></span>Vyskytnou-li se potíže s počítačem, spusťte před kontaktováním společnosti Dell a vyhledáním technické podpory diagnostiku ePSA. Cílem diagnostiky je vyzkoušet hardware počítače bez nutnosti použít dodatečné zařízení nebo rizika ztráty dat. Pokud nedokážete problém sami napravit, výsledky diagnostiky mohou zaměstnancům podpory pomoci ve vyřešení problému za vás.

#### Témata:

- Rozšířená diagnostika vyhodnocení systému před jeho spuštěním ePSA
- Indikátory stavu zařízení
- [Indikátory](#page-42-0) stavu baterie

#### Rozšířená diagnostika vyhodnocení systému před jeho spuštěním – ePSA

Diagnostika ePSA (známá také jako diagnostika systému) provádí celkovou kontrolu hardwaru. Diagnostika ePSA je integrována do systému BIOS a je spouštěna interně systémem BIOS. Vestavěná diagnostika systému poskytuje sadu možností pro konkrétní zařízení nebo jejich skupiny a umožní vám:

- Spouštět testy automaticky nebo v interaktivním režimu
- Opakovat testy
- Zobrazit nebo ukládat výsledky testů
- Procházet testy a využitím dalších možností testu získat dodatečné informace o zařízeních, u kterých test selhal
- Prohlížet stavové zprávy s informacemi o úspěšném dokončení testu
- Prohlížet chybové zprávy s informacemi o problémech, ke kterým během testu došlo
- $\Delta l$ UPOZORNĚNÍ: Používejte diagnostiku systému pouze k testování tohoto počítače. Použití tohoto programu s jinými počítači může mít za následek neplatné výsledky nebo chybové zprávy.
- POZNÁMKA: Některé testy pro konkrétní zařízení vyžadují zásah uživatele. Při provádění diagnostických testů buďte vždy přítomni u terminálu počítače.

### Indikátory stavu zařízení

#### Tabulka 14. Indikátory stavu zařízení

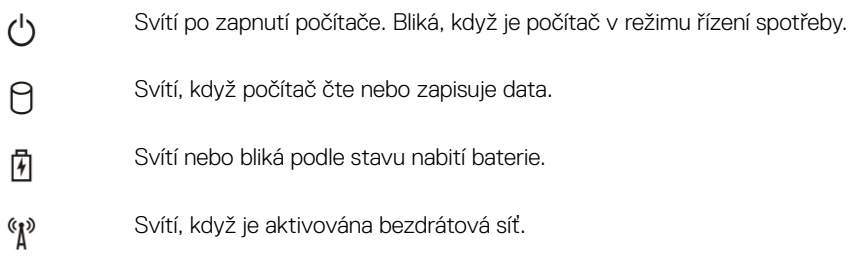

LED diody stavu zařízení jsou obvykle umístěny buď na horní, nebo levé straně klávesnice. Používají se pro zobrazení ukládání dat, baterie a připojení a činnosti bezdrátových zařízení. Kromě toho mohou být užitečné jako diagnostický nástroj, když existuje možnost selhání systému.

<span id="page-42-0"></span>Následující tabulka uvádí, jak rozumět kódům LED, pokud se vyskytnou případné chyby.

#### Tabulka 15. Kontrolky LED

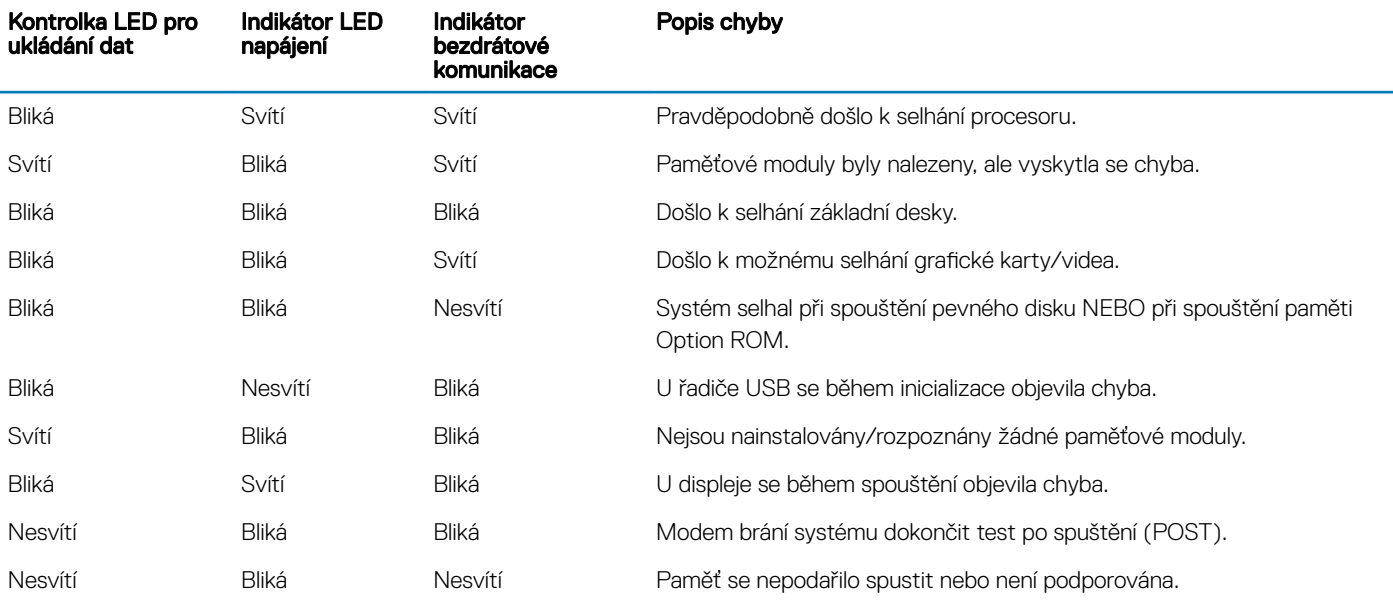

### Indikátory stavu baterie

Když je počítač připojený k elektrické zásuvce, svítí indikátor stavu baterie následujícím způsobem:

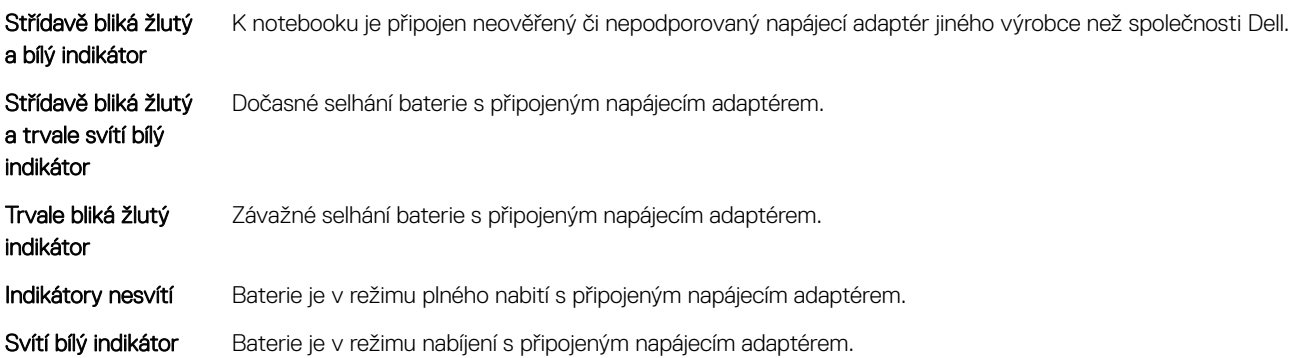

# Technické údaje

<span id="page-43-0"></span>(i) POZNÁMKA: Nabízené možnosti se mohou v jednotlivých oblastech lišit. Následující specifikace představují pouze zákonem vyžadované minimum. Chcete-li získat další informace o konfiguraci počítače, přejděte do nabídky Nápověda a podpora operačního systému Windows a vyberte možnost zobrazení informací o počítači.

#### Tabulka 16. System Information

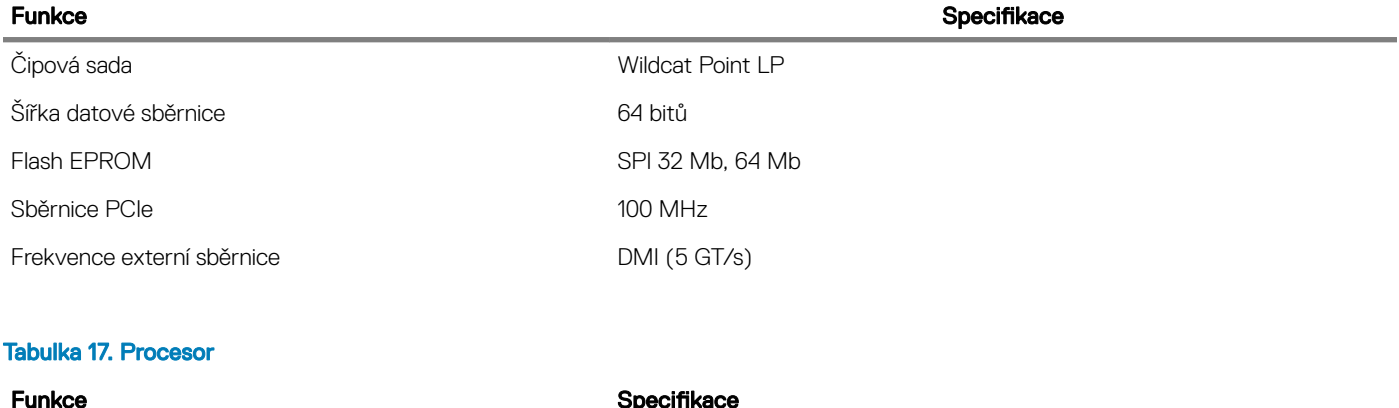

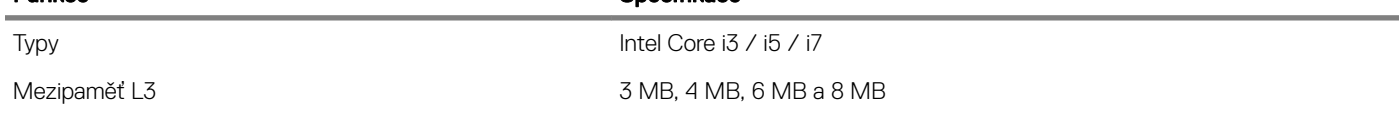

#### Tabulka 18. Paměť

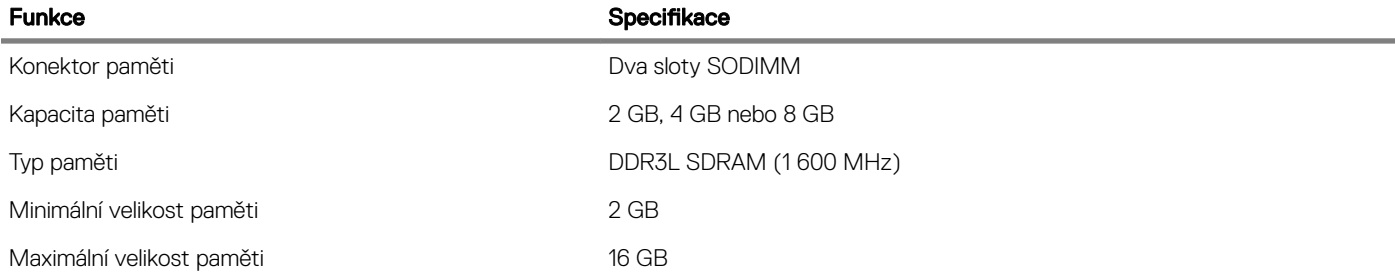

#### Tabulka 19. Audio

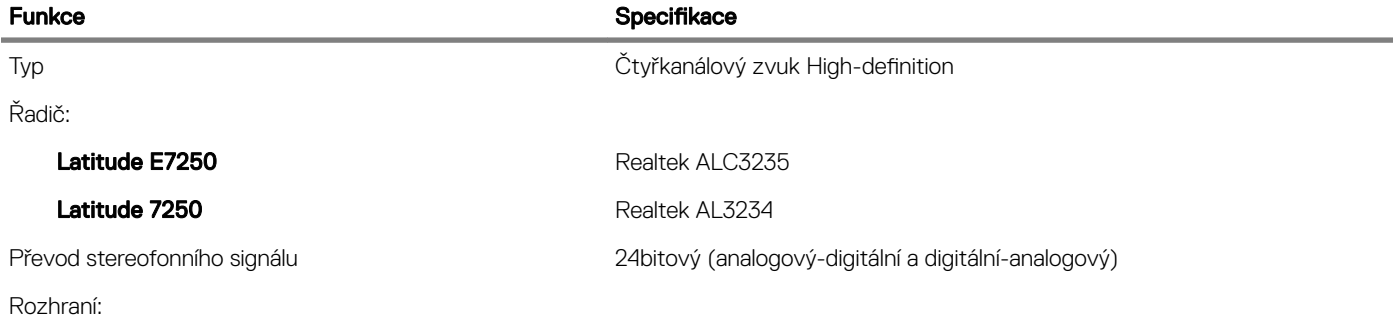

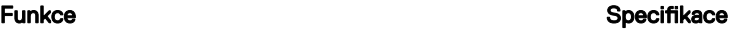

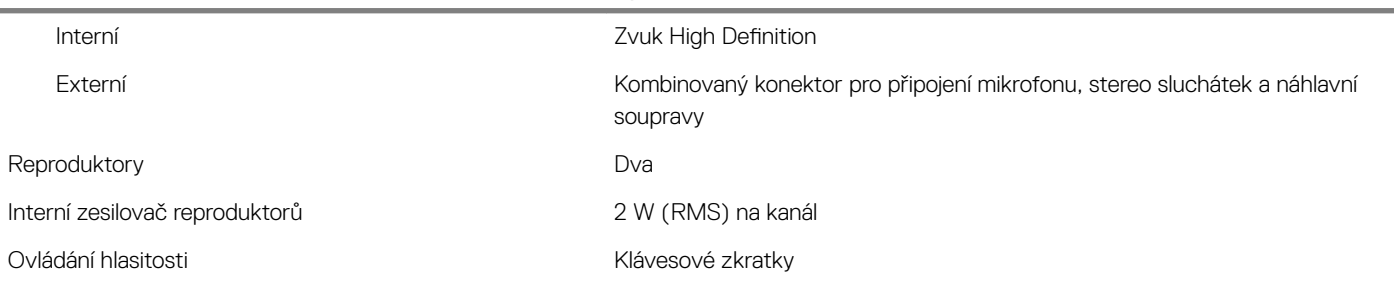

#### Tabulka 20. Grafika

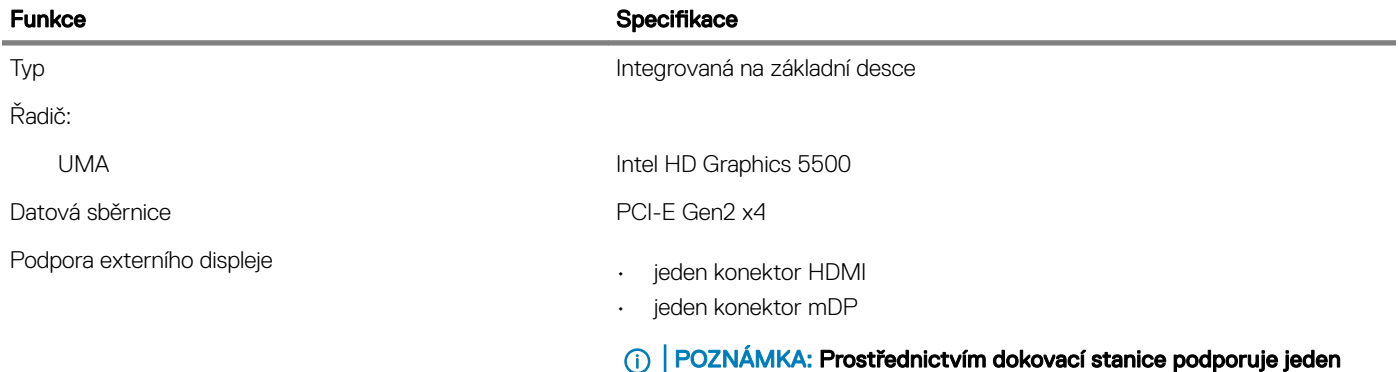

port VGA a dva porty DP/DVI.

#### Tabulka 21. Kamera

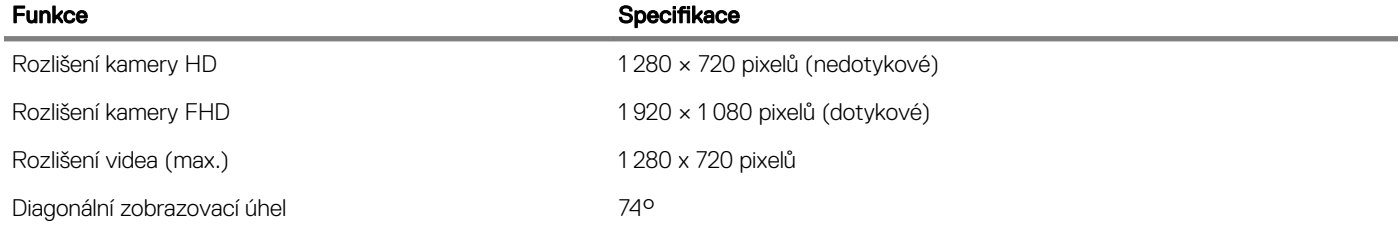

#### Tabulka 22. Komunikace

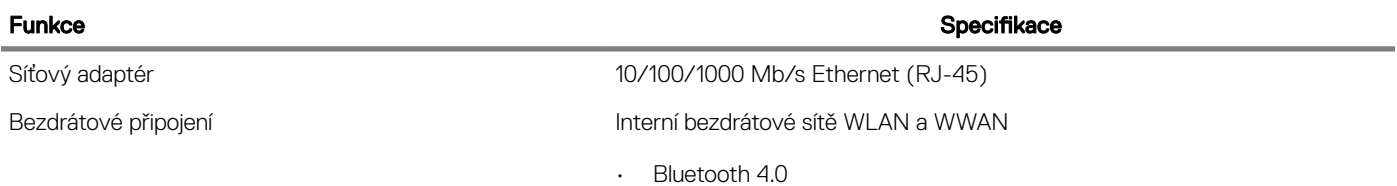

#### Tabulka 23. Porty a konektory

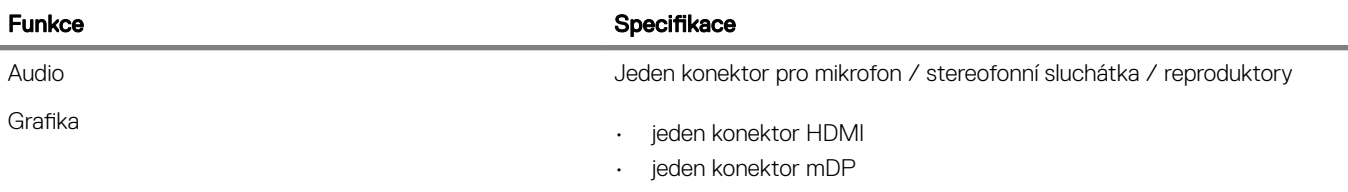

#### Funkce Specifikace Specifikace

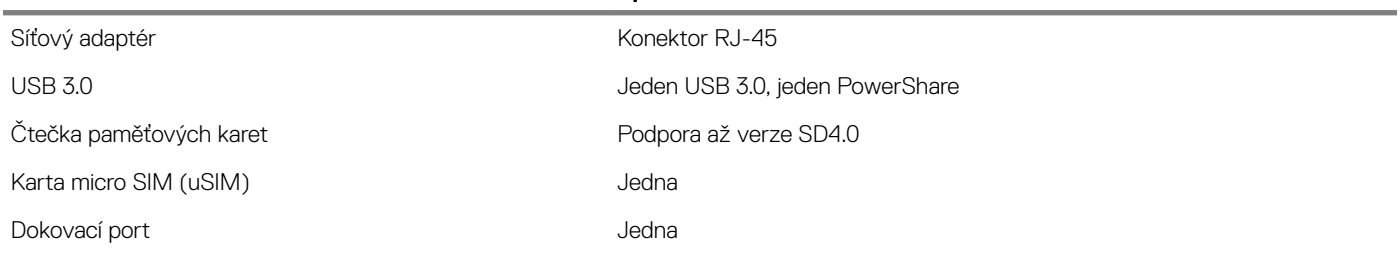

#### Tabulka 24. Displej

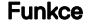

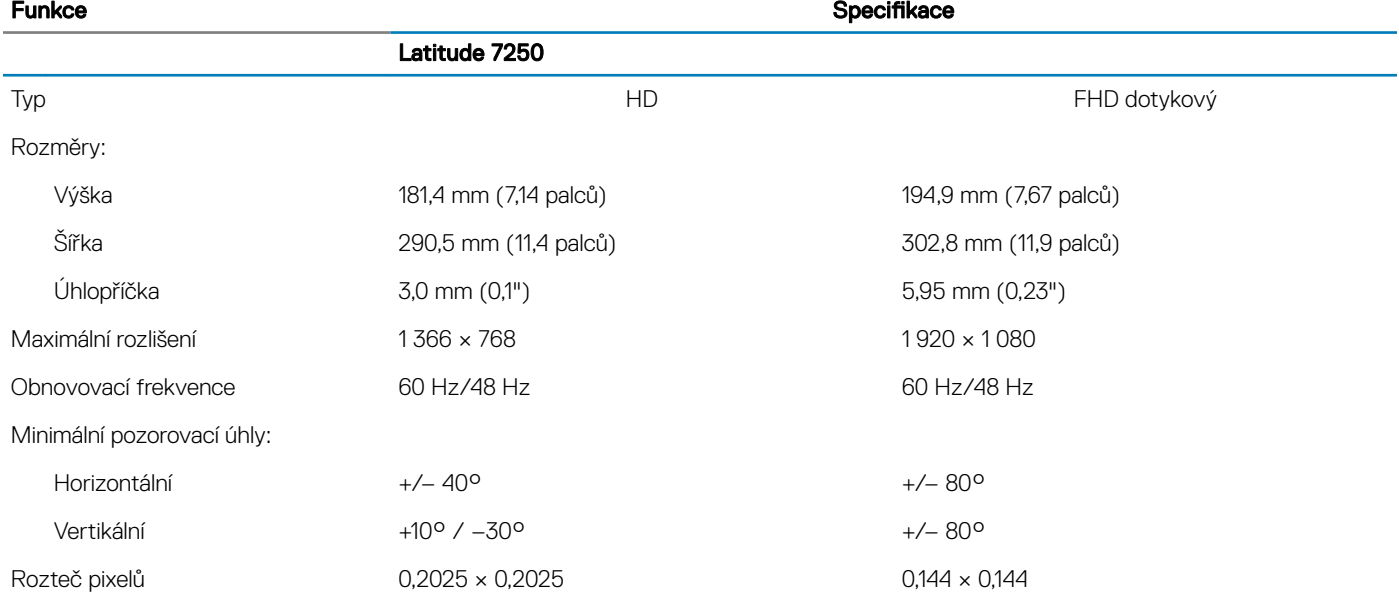

#### Tabulka 25. Klávesnice

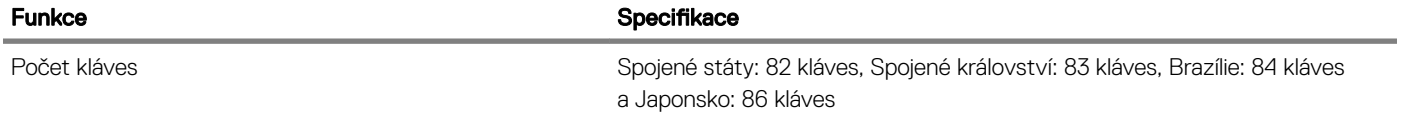

#### Tabulka 26. Dotyková podložka

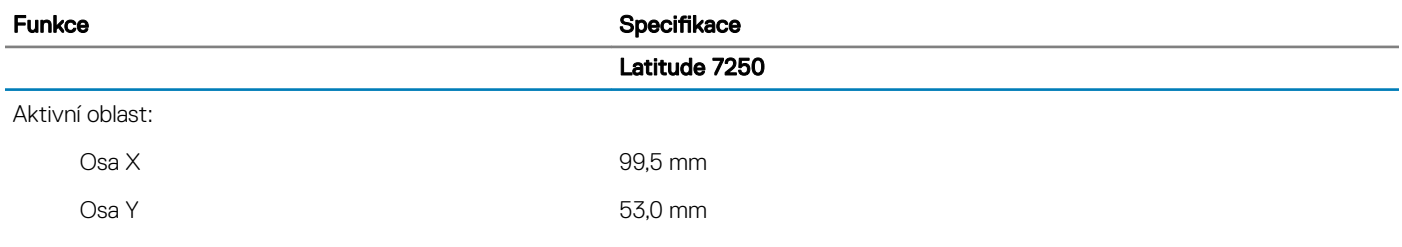

#### Tabulka 27. Baterie

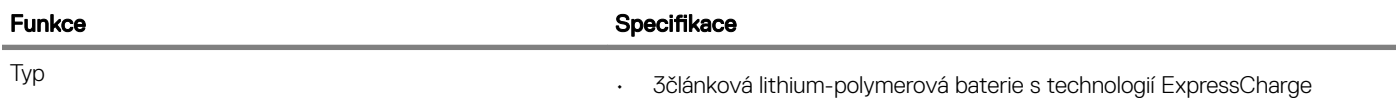

#### Funkce Specifikace Specifikace

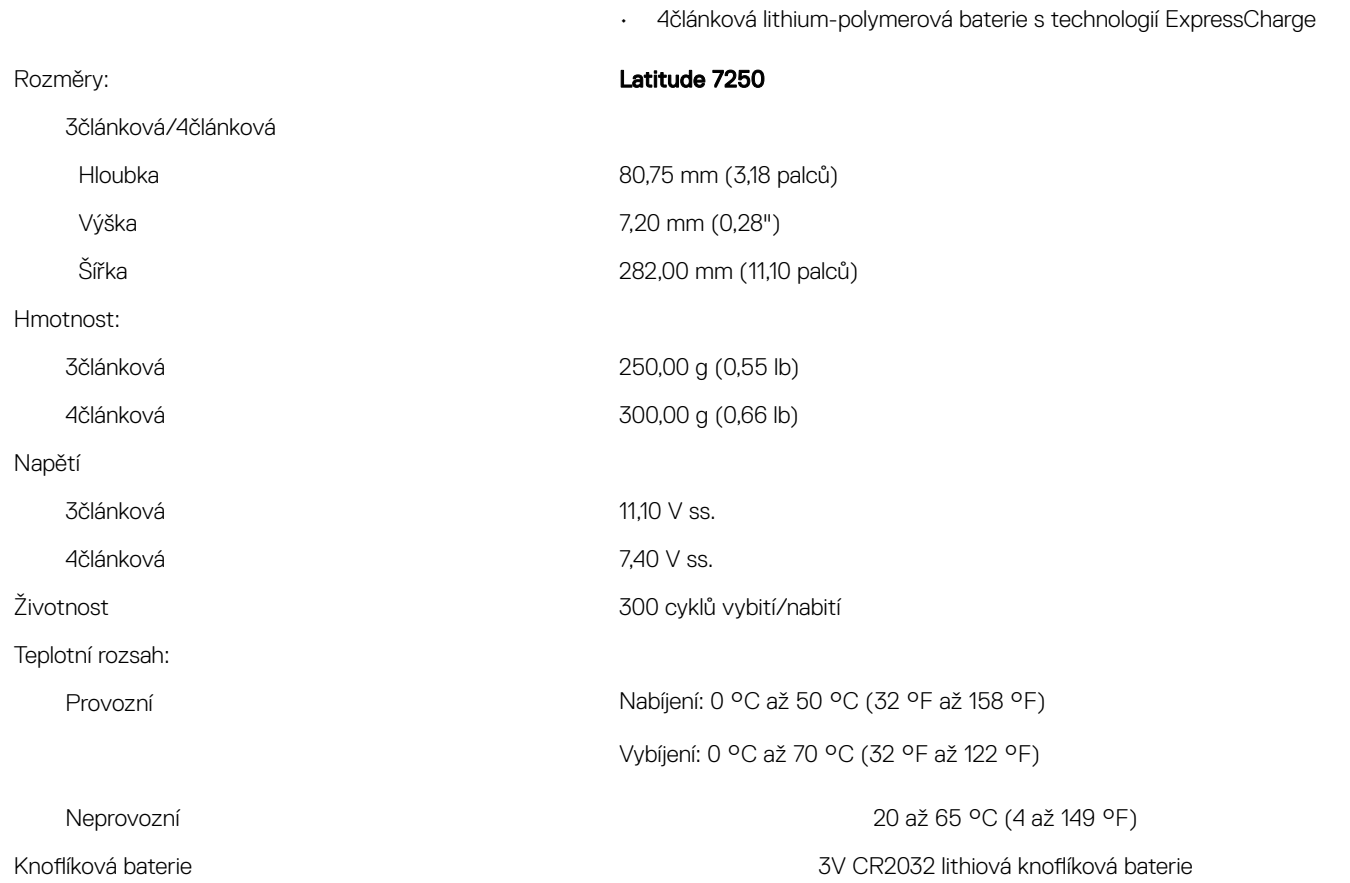

#### Tabulka 28. Napájecí adaptér

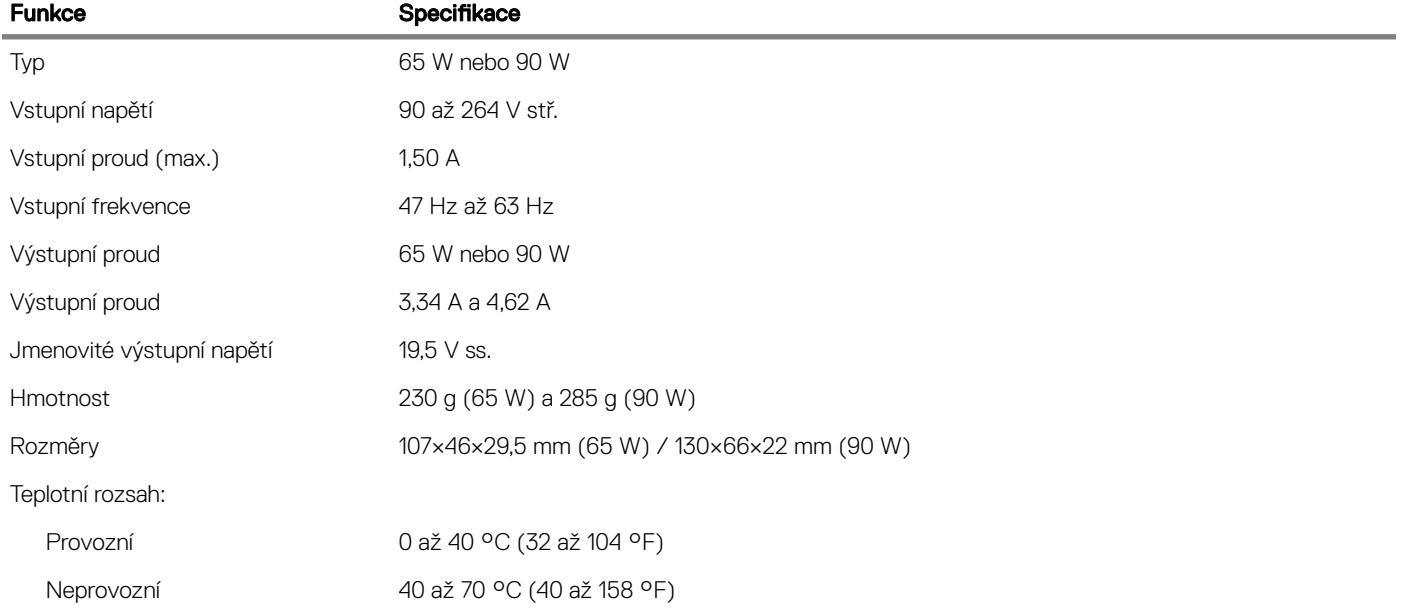

#### Tabulka 29. Rozměry a hmotnost

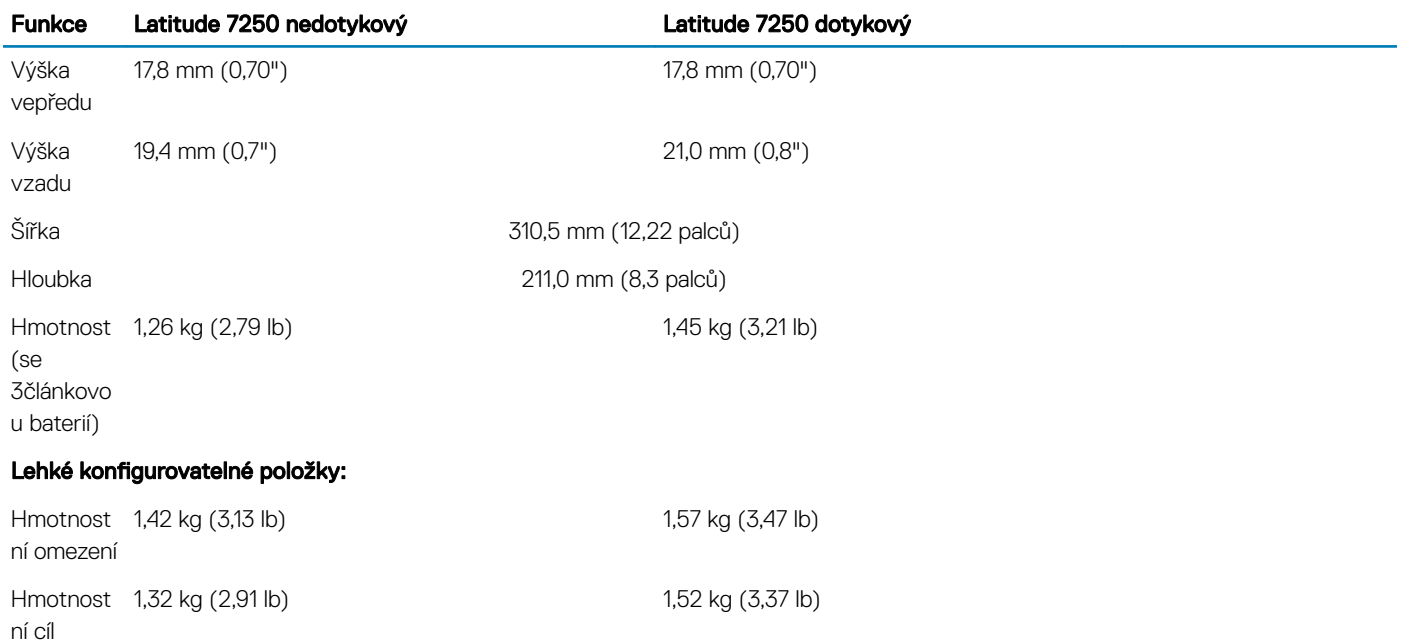

#### Tabulka 30. Prostředí

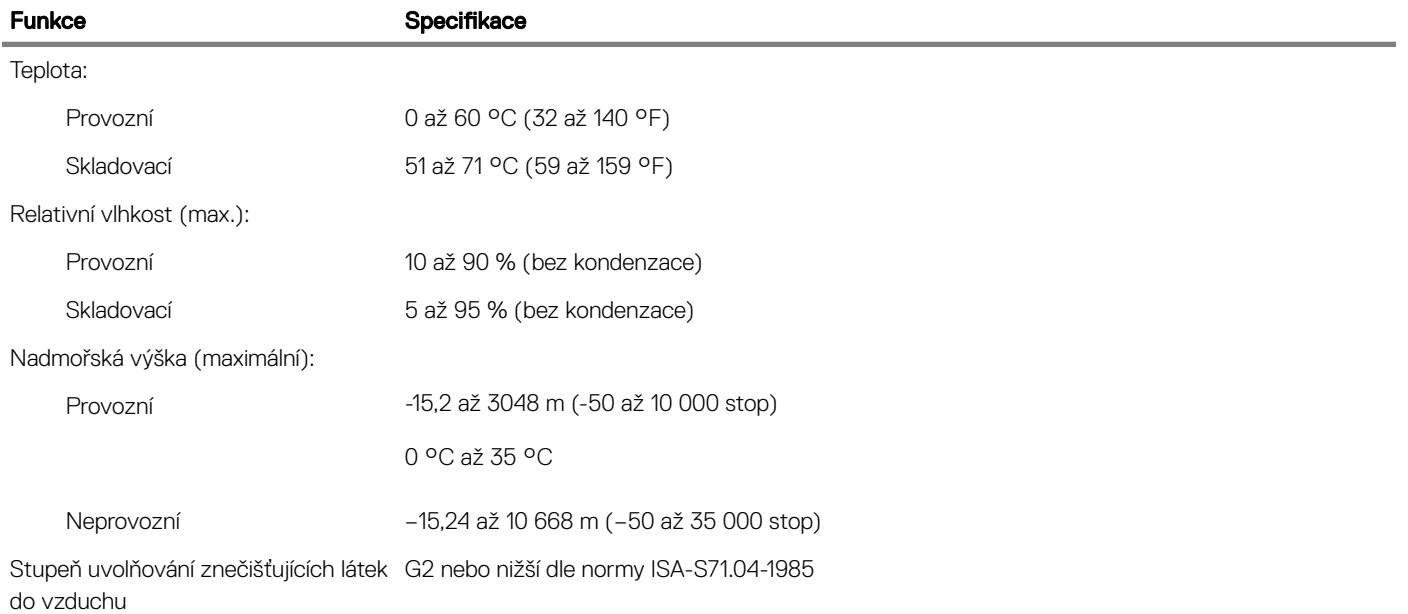

#### Společnost Dell nabízí několik možností online a telefonické podpory a služeb. Jejich dostupnost závisí na zemi a produktu a některé služby nemusí být ve vaší oblasti k dispozici. Chcete-li kontaktovat společnost Dell se záležitostmi týkajícími se prodejů, technické podpory nebo

7

Kontaktování společnosti Dell

<span id="page-48-0"></span>POZNÁMKA: Pokud nemáte aktivní internetové připojení, můžete najít kontaktní informace na nákupní faktuře, balicím seznamu,

Přejděte na web **Dell.com/contactdell.** 

zákaznického servisu:

účtence nebo v katalogu produktů společnosti Dell.